# HP Photosmart R967 Digitalkamera

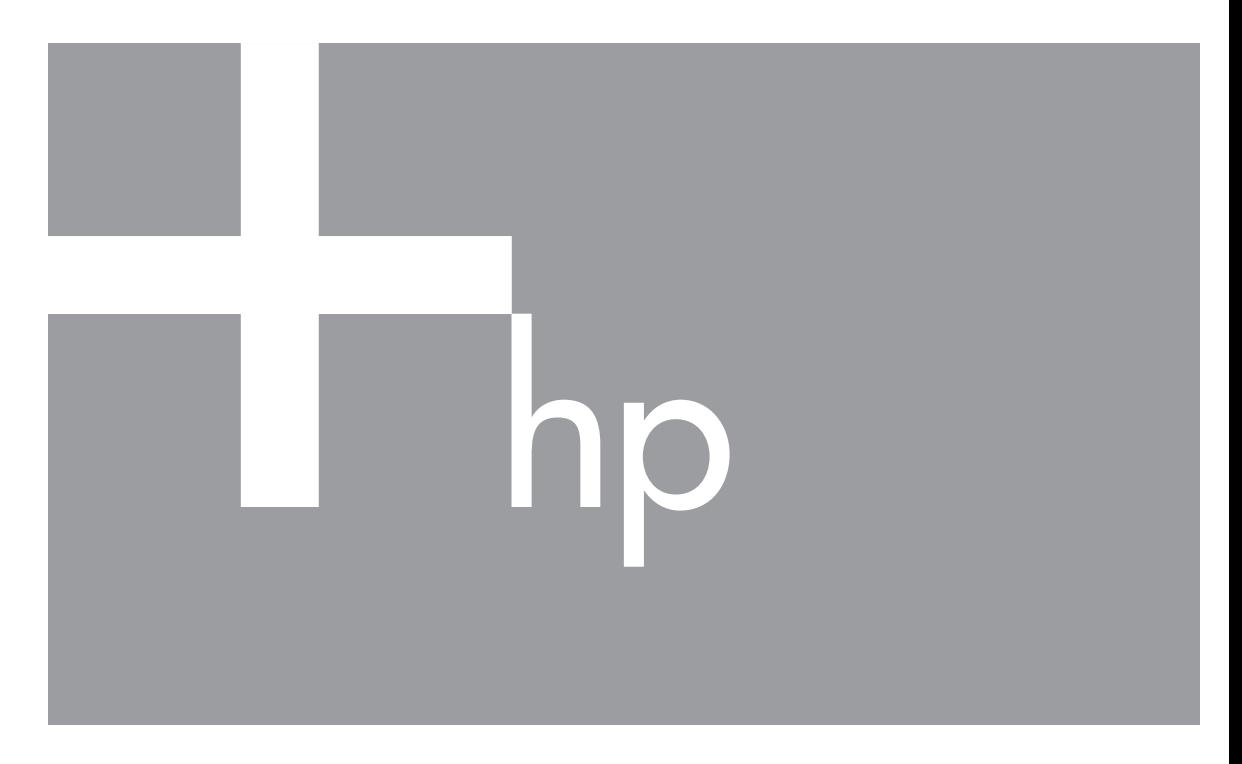

# Användarhandbok

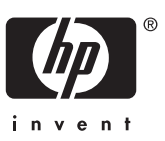

#### **Juridiska meddelanden**

© Copyright 2006 Hewlett-Packard Development Company, L.P. Informationen i detta dokument kan komma att bli inaktuell utan föregående meddelande. De enda garantierna för HP:s produkter och tjänster beskrivs i uttalandena om uttryckt garanti som medföljer sådana produkter och tjänster. Ingenting i detta dokument skall anses utgöra en utökning av sådan garanti. HP ansvarar inte för tekniska eller redaktionella fel eller utelämnad information i detta dokument.

Windows® är ett USA-registrerat varumärke tillhörande Microsoft Corporation.

SD-logotypen är ett varumärke tillhörande sin ägare.

## Innehåll

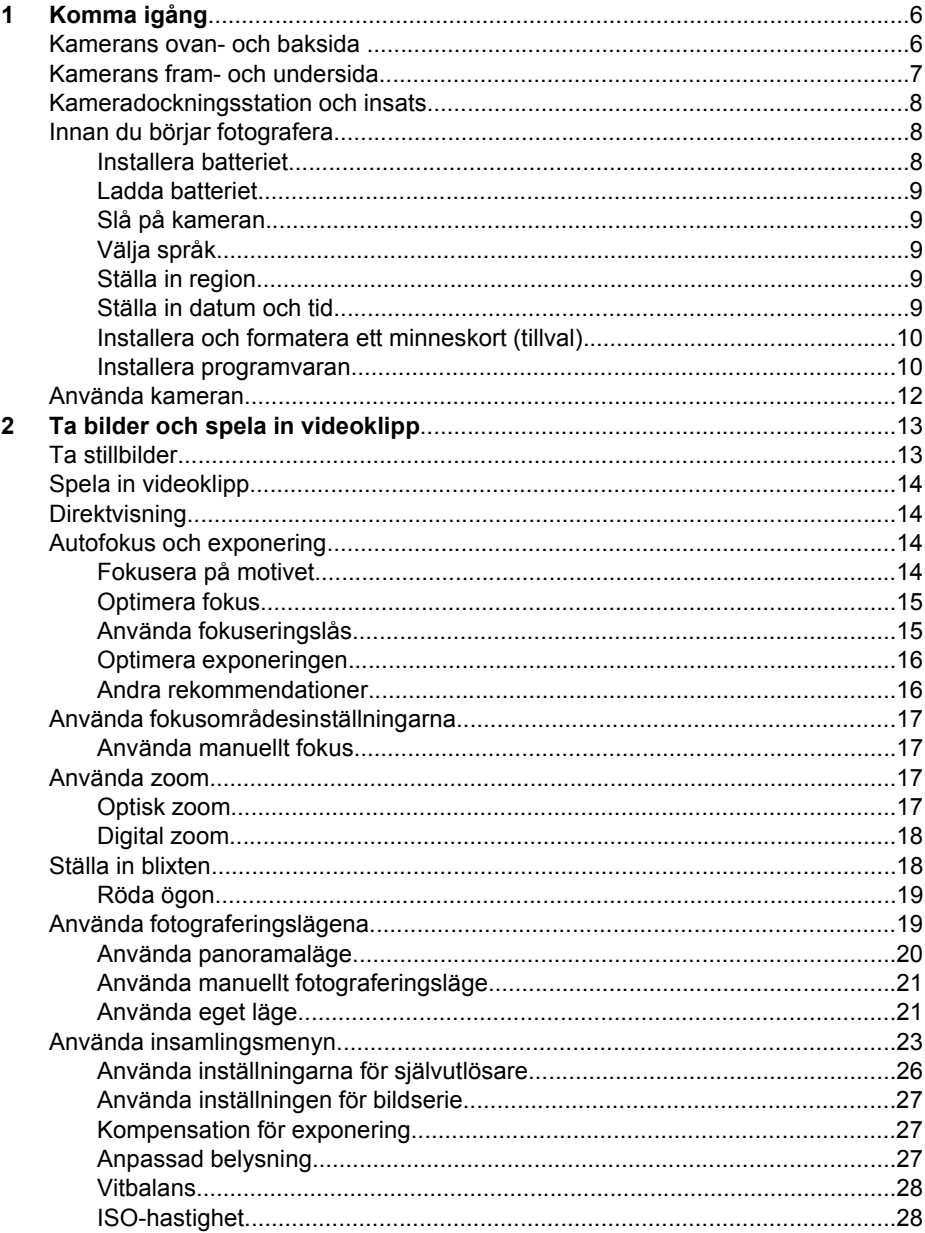

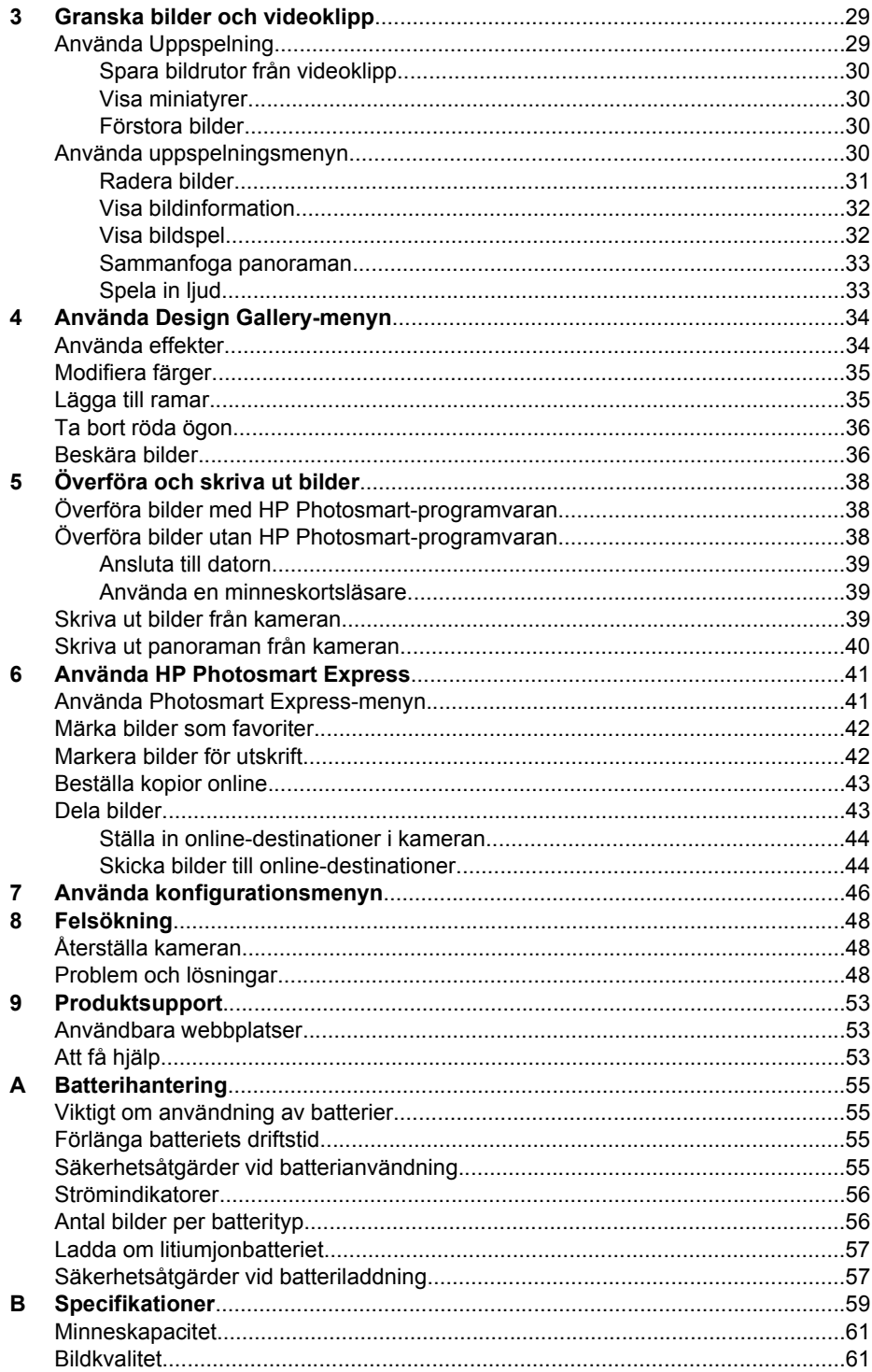

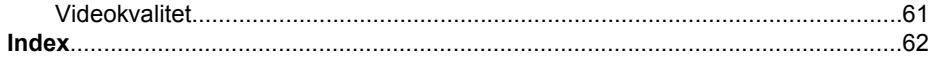

## <span id="page-5-0"></span>**Komma igång**

I det här avsnittet får du bekanta dig med kamerans reglage och lära dig hur du förbereder kameran för användning och börjar ta bilder.

## **Kamerans ovan- och baksida**

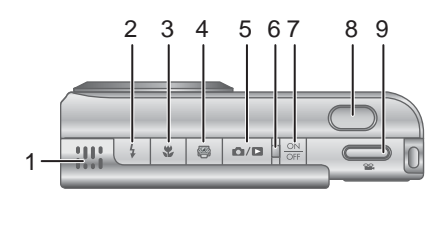

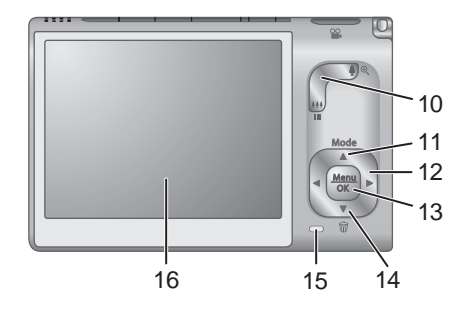

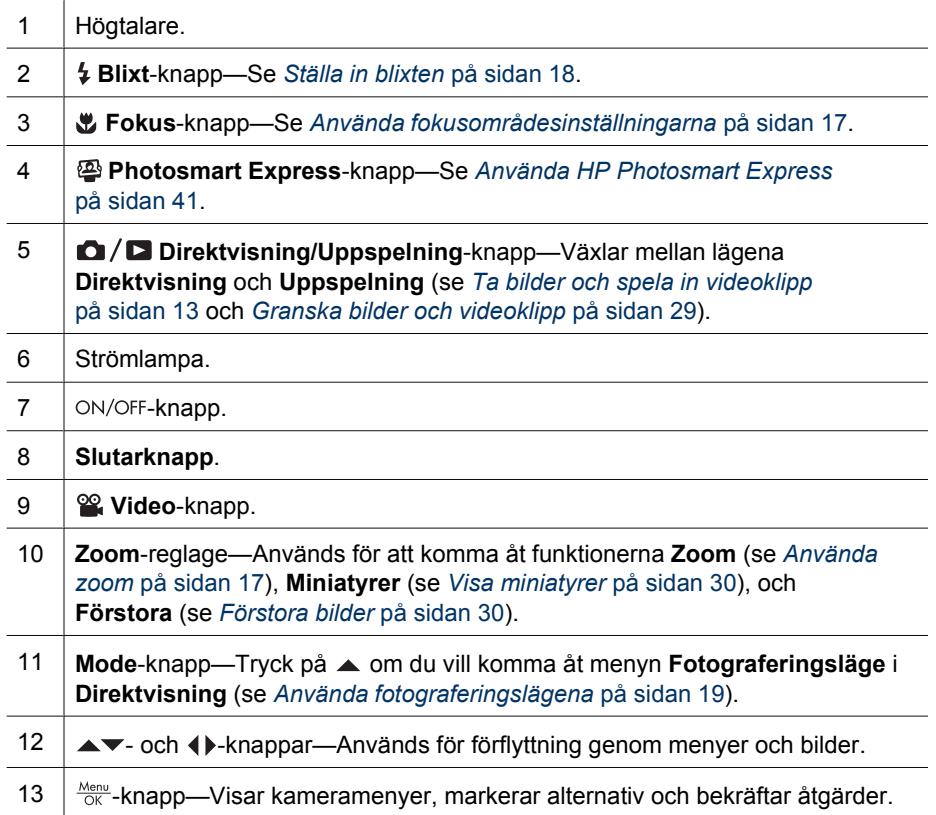

<span id="page-6-0"></span>(fortsättning)

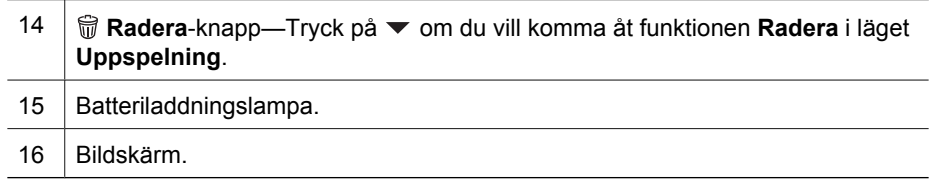

## **Kamerans fram- och undersida**

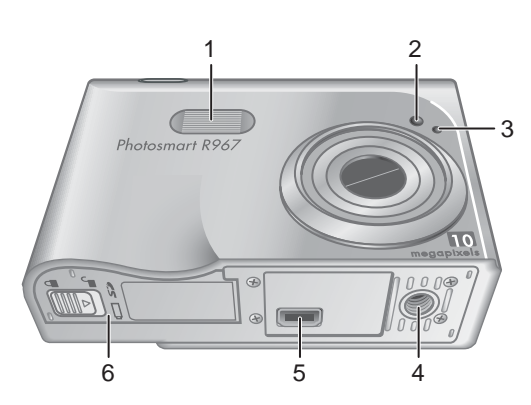

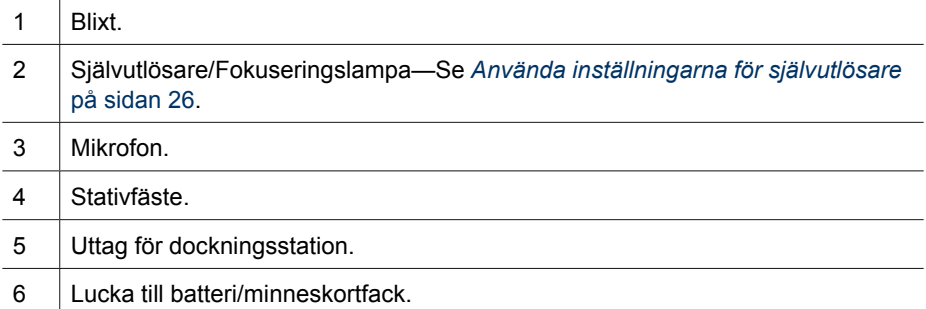

## <span id="page-7-0"></span>**Kameradockningsstation och insats**

När du förbereder dockningsstationen för användning med den här kameran ska du installera den dockningsinsats som medföljde i kamerakartongen. Fäst dockningsinsatsen på kamerans ovansida och se till att den snäpper fast ordentligt.

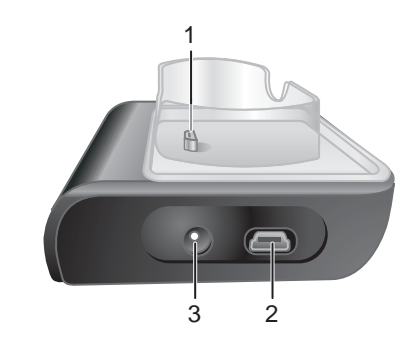

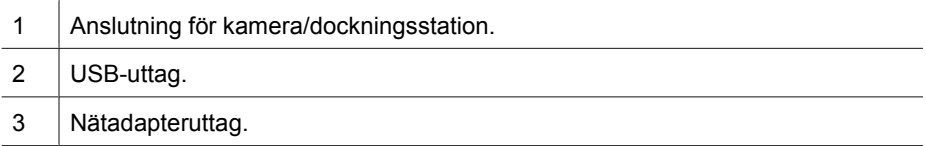

## **Innan du börjar fotografera**

Gör följande förberedelser innan du börjar fotografera eller spela in videoklipp.

#### **Installera batteriet**

- 1. Öppna batteri/minneskortfacket genom att dra spärren på luckan enligt illustrationen på batteri/ minneskortfackets lucka.
- 2. Sätt i batteriet i det större facket och tryck in det tills det fastnar i spärren.
- 3. Stäng luckan till batteri/minneskortfacket.

**Anmärkning** Stäng av kameran innan du tar ut batteriet. Innan du använder batteriet första gången måste du se till att det är fulladdat (se *[Ladda batteriet](#page-8-0)* på sidan 9).

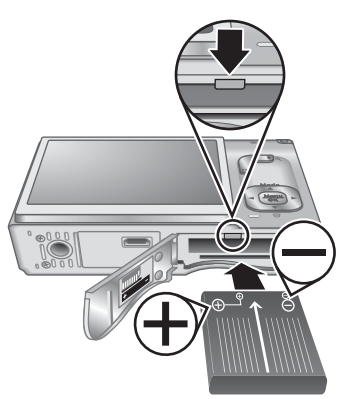

## till din dator, och bilderna kommer att ha korrekt märkning om du använder funktionen

**HP Photosmart R967 digitalkamera 9**

[på sidan 46\)](#page-45-0).

 $p\aa \frac{Menv}{OK}$ .

**Ställa in datum och tid**

#### <span id="page-8-0"></span>**Ladda batteriet**

Du kan ladda ett batteri i kameran om du har nätadaptern ansluten till kameradockningsstationen, eller i det extra batterifacket på en HP Photosmart Premium kameradockningsstation (tillval).

- 1. Anslut först nätadaptern till dockningsstationen och därefter till ett eluttag.
- 2. Placera kameran i dockningsstationen. När kamerans batteriladdningslampa blinkar betyder det att batteriet laddas (om du laddar batteriet i en HP Photosmart Premium-dockningsstation (tillval), blinkar batteriladdningslampan på dockningsstationen). När batteriladdningslampan börjar lysa med fast sken är batteriet fulladdat (i avsnittet *[Ladda om](#page-56-0) [litiumjonbatteriet](#page-56-0)* på sidan 57 finns information om laddningstider).

**Anmärkning** Du kan också ladda batteriet med hjälp av en HP Photosmartsnabbladdare (tillval).

#### **Slå på kameran**

**Ställa in region**

Du slår på kameran genom att trycka på ON/OFF-knappen.

#### **Välja språk**

Använd  $\blacktriangleright$  ( $\blacktriangleright$  för att välja önskat språk och tryck sedan på  $\frac{\text{Mean}}{\text{OK}}$ .

Om du vid ett senare tillfälle vill byta språk använder du **konfigurationsmenyn** (se *[Använda](#page-45-0) [konfigurationsmenyn](#page-45-0)* på sidan 46).

Tillsammans med inställningen av **Språk** avgör inställningen av **Region** vilka standardinställningar som ska användas för datumformat och formatet för videosignalen för visning av kamerabilder på en TV när kameran är ansluten till en sådan via en HP Photosmart Premium-dockningsstation (tillval) eller en trådlös dockningsstation (se *[Använda konfigurationsmenyn](#page-45-0)*

Använd  $\blacktriangleright$  för att välja önskad region och tryck sedan

Om du ställer in korrekt datum och tid kan du lätt hitta dina bilder när du fört över dem

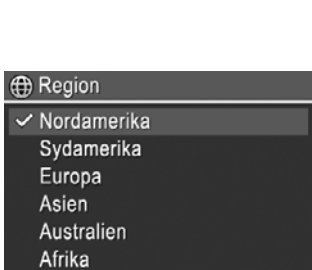

Välj det område där du bor.

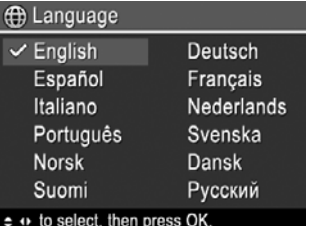

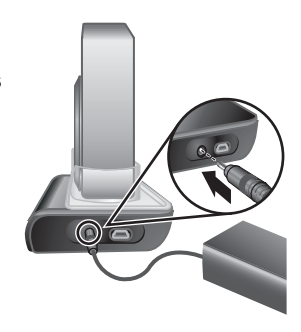

<span id="page-9-0"></span>för datum- och tidsstämpel. Se **Datum- och tidsstämpel** under *[Använda](#page-22-0) [insamlingsmenyn](#page-22-0)* på sidan 23.

- 1. Använd  $\blacktriangle\blacktriangledown$  om du vill ändra det markerade värdet.
- 2. Tryck på  $\frac{\text{Mean}}{\text{OK}}$  när datum-, tids- och formatinställningarna är korrekta och tryck därefter  $p\mathring{a} \frac{\text{Menu}}{\text{OK}}$  igen för att bekräfta inställningarna.
- 3. Använd () för att gå till de andra alternativen och upprepa steg 1 tills korrekt datum och tid är inställda.

**Datum och tid** mm/dd/åååå 12 tim Datum: 01 / 01 / 2006 Tid: 12:00 am

≑ för att ändra värdet. · för att gå till nästa alternativ.

Om du vid ett senare tillfälle vill ändra datum och tid använder du **konfigurationsmenyn** (se *[Använda konfigurationsmenyn](#page-45-0)* på sidan 46).

#### **Installera och formatera ett minneskort (tillval)**

Den här kameran stöder HP:s Secure Digital-minneskort (SD) av både standard- och höghastighetstyp med 8 MB till 2 GB.

- 1. Stäng av kameran och öppna luckan till batteri/minneskortfacket.
- 2. Sätt i minneskortet i det mindre av facken (se bilden). Kontrollera att minneskortet snäpper fast ordentligt.
- 3. Stäng luckan till batteri/minneskortfacket och slå på kameran.

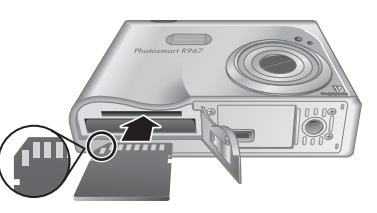

Formatera alltid nya minneskort innan du börjar använda dem. Vid formatering tas alla befintliga bilder bort från minneskortet så se till att du fört över dem innan du formaterar ett kort (se *[Överföra och skriva ut bilder](#page-37-0)* på sidan 38).

- 1. Med kameran påslagen trycker du på  $\Omega/\Omega$  tills  $\Omega$  visas ett kort ögonblick i det övre högra hörnet av bildskärmen. Detta betyder att du är i läget **Uppspelning**.
- 2. Tryck på  $\blacktriangledown$  så att du kommer till undermenyn  $\widehat{\mathbb{W}}$  Radera.
- 3. Använd ▼ för att välja **Formatera kort** och tryck sedan på <sup>Menu</sup>.
- 4. Använd ▼ för att välja **Ja** och tryck sedan på **Menu** så formateras kortet.

**Anmärkning** När du installerar ett minneskort lagras alla nya bilder och videoklipp på kortet i stället för i internminnet. Om du vill använda internminnet och visa bilder som finns lagrade där, ska du ta ut minneskortet. Om du vill överföra bilder från internminnet till ett minneskort (tillval), se **Flytta bilder till minneskortet** under *[Använda uppspelningsmenyn](#page-29-0)* på sidan 30.

Om du vill ha information om vilka minneskort som stöds, se **Lagring** under *[Specifikationer](#page-58-0)* på sidan 59.

#### **Installera programvaran**

HP Photosmart-programvaran innehåller funktioner för att överföra bilder och videoklipp till din dator samt för att modifiera lagrade bilder (ta bort röda ögon, rotera, beskära, ändra storlek, justera bildkvaliteten m.m.). Gå till **Hjälp**-funktionen i HP Photosmartprogramvaran.

<span id="page-10-0"></span>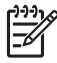

**Anmärkning** Om du har problem med att installera eller använda HP Photosmart-programvaran kan du gå till HP Customer Care-webbplatsen för mer information: [www.hp.com/support.](http://www.hp.com/support)

#### **Windows**

Om din Windows dator:

- Har minst 128 MB RAM, Windows XP eller x64 och Internet Explorer 5.5 Service Pack 2 eller senare (Internet Explorer 6 rekommenderas) kan du välja mellan att installera HP Photosmart Premier eller HP Photosmart Essential.
- Har minst 128 MB RAM, Windows 2000 och Internet Explorer 5.5 Service Pack 2 eller senare (Internet Explorer 6 rekommenderas), installeras HP Photosmart Essential.
- 1. Stäng alla program och inaktivera tillfälligt alla eventuella antivirusprogram.
- 2. Sätt i HP Photosmart Software CD i datorns CD-enhet och följ anvisningarna på skärmen. Om installationsbilden inte visas klickar du på **Start**, **Kör** och skriver **D:\Setup.exe**, där **D** motsvarar enhetsbokstaven för din CD-enhet. Klicka sedan på **OK**.
- 3. När installationen av programmet är klar ska du återaktivera antivirusprogrammet.

#### **Macintosh**

För att du ska kunna installera HP Photosmart Mac-programvaran måste din Macintoshdator uppfylla de systemkrav som anges på kamerakartongen.

- 1. Sätt i HP Photosmart Software CD i datorns CD-enhet.
- 2. Dubbelklicka på CD-ikonen på datorns skrivbord.
- 3. Dubbelklicka på installationsikonen och följ sedan anvisningarna på skärmen.

#### **Om HP Photosmart-programvaran**

CD-skivan som medföljde kameran innehåller följande versioner av HP Photosmartprogramvaran:

- Programvaran HP Photosmart Premier (för Windows XP- och x64-system med minst 128 MB RAM). Den här versionen av programvaran innehåller några extra funktioner som låter dig:
	- Bearbeta bilder som är märkta som **Favoriter** för att skriva ut dem, skicka dem eller beställa kopior online. Se *[Märka bilder som favoriter](#page-41-0)* på sidan 42. – Göra en paus i en video och skriva ut en bildruta från den.
- Programvaran HP Photosmart Essential (för Windows 2000, Windows XP och x64 system med minst 128 MB RAM). Den här versionen har inte de extra funktioner som specificeras för programvaran HP Photosmart Premier.
- Programvaran HP Photosmart Mac (för Macintosh-system).

Om du vill veta mer om programvarufunktionerna och hur du använder dem kan du gå till **Hjälp**-funktionen i HP Photosmart-programvaran.

## <span id="page-11-0"></span>**Använda kameran**

Nu när du är klar med förberedelserna kan du fotografera och visa stillbilder och videoklipp.

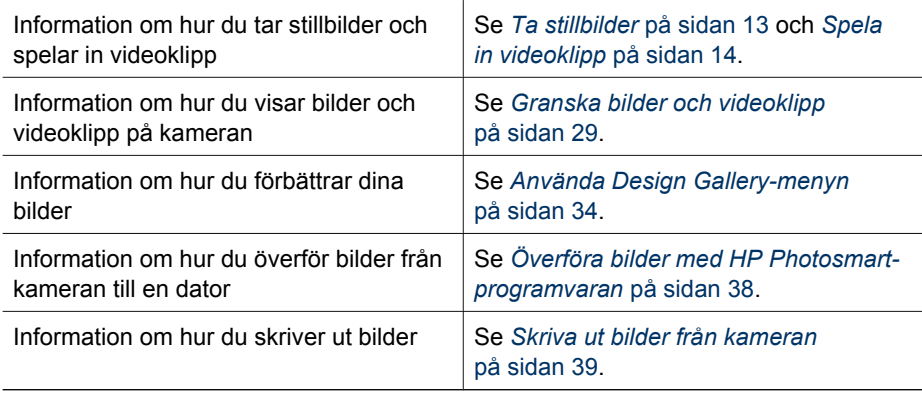

**Tips** Du växlar mellan lägena **Direktvisning** och **Uppspelning** genom att trycka  $p$ å  $\boldsymbol{\Omega}/\boldsymbol{\square}$ .

# <span id="page-12-0"></span>**2 Ta bilder och spela in videoklipp**

I läget **Direktvisning** kan du rama in motiv för bilder och videoklipp på bildskärmen. Om du vill aktivera **Direktvisning** trycker du på  $\Box / \Box$  tills  $\Box$  visas ett kort ögonblick i övre högra hörnet av bildskärmen. Så här ser bildskärmen ut i **Direktvisning**:

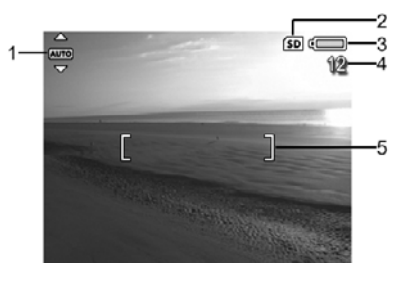

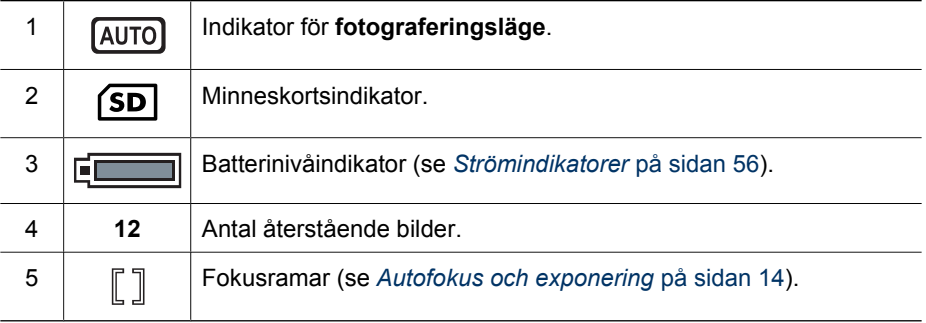

## **Ta stillbilder**

Du kan ta en bild nästan när som helst när kameran är påslagen, oavsett vad som visas på kamerabildskärmen.

- 1. Tryck på  $\bigcirc$  /  $\bigcirc$  tills  $\bigcirc$  visas ett kort ögonblick i det övre högra hörnet av bildskärmen. Detta betyder att du är i läget **Direktvisning**.
- 2. Rama in motivet för bilden.
- 3. Tryck ned **slutarknappen** halvvägs för att mäta och låsa fokuseringen och exponeringen. Fokusramarna på bildskärmen blir gröna med heldragna linjer när fokus är låst (se *[Autofokus och exponering](#page-13-0)* på sidan 14).
- 4. Tryck ned **slutarknappen** helt och hållet för att ta bilden.
- 5. Om du vill lägga till ett ljudklipp på upp till 60 sekunder ska du fortsätta att hålla **slutarknappen** nedtryckt och sedan släppa den när du är klar med ljudinspelningen.

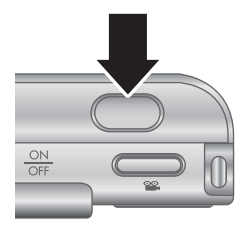

## <span id="page-13-0"></span>**Spela in videoklipp**

- 1. Tryck på  $\bigcirc$  /  $\bigcirc$  tills  $\bigcirc$  visas ett kort ögonblick i det övre högra hörnet av bildskärmen. Detta betyder att du är i läget **Direktvisning**.
- 2. Rama in motivet.
- 3. Tryck på och släpp **Video**-knappen.
- 4. För att avbryta videoinspelningen trycker du på **Video**knappen igen.

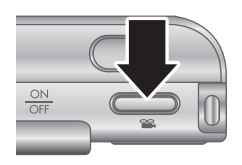

## **Direktvisning**

När du har tagit en stillbild eller spelat in ett videoklipp visar kameran den/det i **Direktvisning**. Om du vill radera bilden eller videoklippet trycker du på ▼, markerar **Denna bild** i undermenyn **Radera** och trycker därefter på  $\frac{\text{Mean}}{\text{OK}}$ .

Om 6∂ visas i nedre vänstra hörnet kan du trycka på ▶ för att visa **Bildtips** (se **Bildtips** under *[Använda uppspelningsmenyn](#page-29-0)* på sidan 30) där du får tips om hur du förbättrar bilder som är tagna under liknande förhållanden. Du kan också använda tipsen om du vill fotografera motivet på nytt för att få en bättre bild.

## **Autofokus och exponering**

När du trycker ned **slutarknappen** halvvägs gör kameran automatiskt mätningar och låser fokus och exponering. När du använder autofokus:

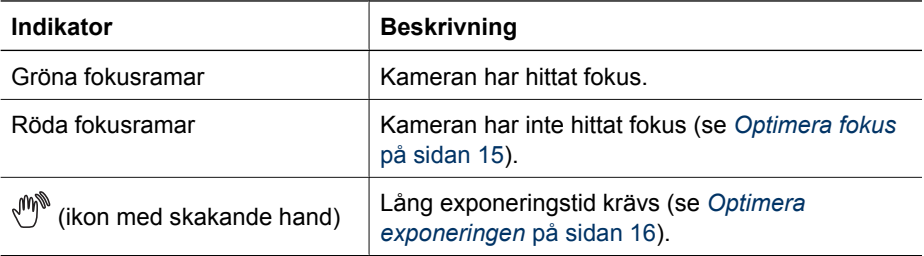

#### **Fokusera på motivet**

När kameran är inställd på standardfokusområdet De 5 fokusområdena **Multi** (se **Autofokusområde** under *[Använda](#page-22-0) [insamlingsmenyn](#page-22-0)* på sidan 23) använder den fem fokusområden för att fastställa fokus. **EXPERIMENT** 

<span id="page-14-0"></span>När du trycker ned **slutarknappen** halvvägs söker kameran fokus med början i den del av motivet som är närmast kameran. Sedan undersöker den andra fokusområden och visar dem som är i fokus som gröna ramar. Bilden i exemplet visar fokus i område ett, två och fem.

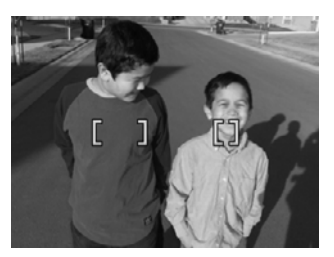

Om kameran fortsätter att fokusera på fel motiv ställer du in **Autofokusområde** på **Punkt** (se

**Autofokusområde** under *[Använda insamlingsmenyn](#page-22-0)*

[på sidan 23\)](#page-22-0) och använder sedan **fokuseringslåset** (se *Använda fokuseringslås* på sidan 15).

#### **Optimera fokus**

När kameran inte kan fokusera automatiskt blir fokusramarna röda. Det innebär att bilden kanske inte är i fokus eftersom motivet är utanför fokusområdet eller har låg kontrast.

#### **För det normala fokusområdet**

Om kameran är inställd på **Normalt fokus** (se *[Använda fokusområdesinställningarna](#page-16-0)* [på sidan 17\)](#page-16-0) och kameran inte kan fokusera, kan den ändå ta bilden. Prova med att släppa **slutarknappen**, rama in motivet på nytt och sedan trycka ned **slutarknappen** halvvägs igen. Om fokusramarna fortfarande är röda:

- Om motivet har låg kontrast använder du **fokuseringslåset** (se *Använda fokuseringslås* på sidan 15) och siktar på en punkt på motivet som har fler färger eller skarpare konturer.
- Om motivet är för nära (mindre än 500 mm eller 20 tum), flyttar du dig längre bort från motivet eller använder fokusområdet **Makro** eller <sup>A</sup>M Automakro (se *[Använda fokusområdesinställningarna](#page-16-0)* på sidan 17).
- Använd MF Manuellt fokus (se [Använda manuellt fokus](#page-16-0) på sidan 17).

#### **För makrofokusområdet (närbilder)**

Om kameran är inställd på **Makro** och kameran inte kan fokusera, kan den ändå ta bilden. Prova med något av följande:

- Flytta kameran inom området för **Makro** eller ställ in kameran på **Automakro** eller **Normalt fokus** (se *[Använda](#page-16-0) [fokusområdesinställningarna](#page-16-0)* på sidan 17).
- För motiv med låg kontrast använder du **fokuseringslåset** (se *Använda fokuseringslås* på sidan 15).
- Använd MF Manuellt fokus (se [Använda manuellt fokus](#page-16-0) på sidan 17).

#### **Använda fokuseringslås**

Med **fokuseringslåset** kan du fokusera på ett motiv som inte befinner sig i centrum av bilden, ta bilder av rörliga motiv snabbare genom att förfokusera på det område där

<span id="page-15-0"></span>rörelsen kommer att ske eller fokusera under förhållanden med svag belysning eller låg kontrast.

- 1. Rama in det motiv du vill ha inom fokusramarna. Under förhållanden med svag belysning eller låg kontrast kan du prova med att rama in ett föremål med högre kontrast eller mer ljus.
- 2. Tryck ned **slutarknappen** halvvägs.
- 3. Fortsätt att hålla **slutarknappen** halvvägs nedtryckt och rama in motivet på nytt.
- 4. Tryck ned **slutarknappen** helt och hållet för att ta bilden.

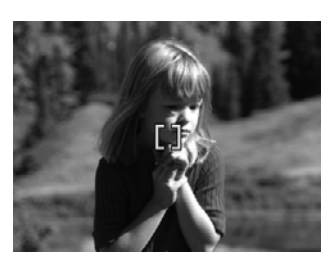

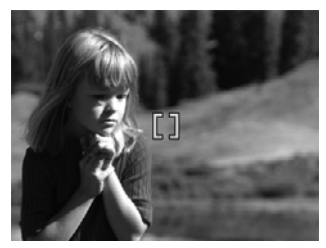

#### **Optimera exponeringen**

När du trycker ned **slutarknappen** halvvägs mäter kameran också ljusnivån för att ställa in lämplig exponeringstid. Om kameran fastställer att motivet kräver mycket lång exponering visas en ikon föreställande en skakande hand ((,,) Kameran kommer att ta bilden, men den kan bli suddig eftersom det är svårt att hålla kameran stilla så länge som det krävs. Prova med något av följande:

- Ställ in blixten på **Autoblixt** eller **Blixt på** (se *[Ställa in blixten](#page-17-0)* på sidan 18).
- Placera kameran på ett stativ eller en stabil yta.
- Om motivet befinner sig bortom blixtens räckvidd eller du inte har något stativ ska du ställa in fotograferingsläget på **Bildstabilisering** (se **Bildstabilisering** under *[Använda fotograferingslägena](#page-18-0)* på sidan 19).
- Öka belysningen.

#### **Andra rekommendationer**

Om en bild inte ser ut att ha rätt fokusering eller exponering när du granskar den i **Uppspelning**, använder du **Bildtips** (se **Bildtips** under *[Använda uppspelningsmenyn](#page-29-0)* [på sidan 30\)](#page-29-0) för att få hjälp att avgöra hur du kan korrigera problemet för liknande bilder i framtiden. Om du har möjlighet att ta om bilden kan du följa anvisningarna i **Bildtips** för att förbättra bilden när den tas.

Eftersom fokus och exponering är avgörande för bra bilder, kan du ha nytta av att läsa följande avsnitt:

- Avsnitt om suddiga, mörka, ljusa eller gryniga bilder i *Felsökning* [på sidan 48](#page-47-0)
- *[Använda fokusområdesinställningarna](#page-16-0)* på sidan 17
- **Autofokusområde** och **AE-mätning** under *[Använda insamlingsmenyn](#page-22-0)* [på sidan 23](#page-22-0)
- *[Kompensation för exponering](#page-26-0)* på sidan 27
- *[Använda manuellt fokus](#page-16-0)* på sidan 17

## <span id="page-16-0"></span>**Använda fokusområdesinställningarna**

Om du vill välja en fokusområdesinställning trycker du på  $\bullet$ , använder () för att markera önskat fokusområde och trycker sedan på  $\frac{\text{Mean}}{\text{OK}}$ .

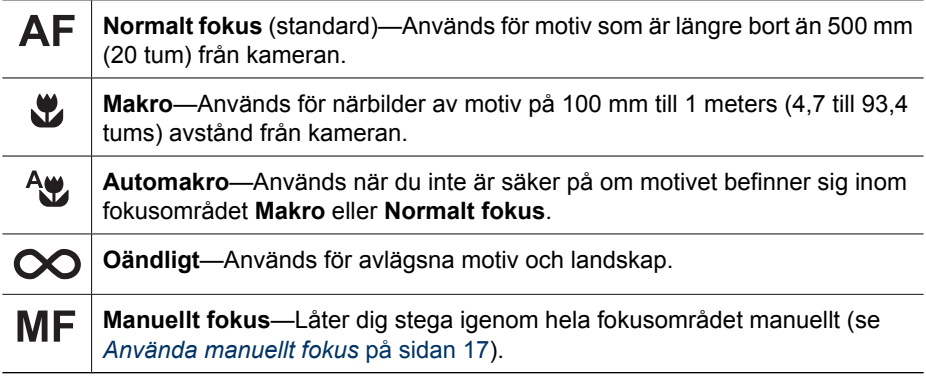

Inställningen av fokusområde gäller tills du ändrar den igen, eller stänger av kameran.

#### **Använda manuellt fokus**

Du kanske vill använda **Manuellt fokus** under dåliga ljusförhållanden eller när du vill finjustera fokuseringen på motiv som är mycket nära kameran.

- 1. När du väljer **Manuellt fokus** visas en fokusmätare och en förstorad bild för att hjälpa dig justera fokus.
- 2. Med pilarna som omger mätaren för **Manuellt fokus** använder du ▲▼ för att justera fokus. Om mätaren för **Manuellt fokus** inte omges av pilar använder du  $\blacklozenge$  tills den gör det och sedan använder du  $\blacktriangle\blacktriangledown$  för att justera fokus.

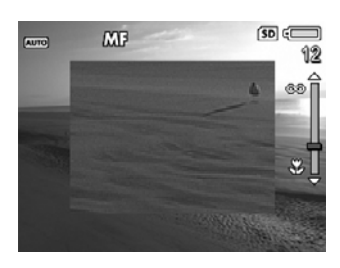

3. Om du vill byta fotograferingsläge medan du använder Manuellt fokus använder du <br /> **tills** 

ikonen för fotograferingsläge i det övre vänstra hörnet omges av pilar, trycker på

A, använder  $\blacktriangle$  för att markera önskat fotograferingsläge och trycker på  $\frac{\text{Mean}}{\text{OK}}$ .

### **Använda zoom**

Kameran har både optisk och digital zoom. Vid optisk zoom fälls objektivet ut fysiskt så att motivet ser ut att vara närmare än det är. När du har förlängt objektivet maximalt med optisk zoom använder kameran digital zoom. Vid digital zoom rör sig inte linselementen.

**Tips** Ju mer du zoomar in motivet desto mer förstärks även små kamerarörelser

° (så kallade "kameraskakningar"). Om visas när du trycker ned **slutarknappen** halvvägs, kan bilden bli suddig. Var noga med att hålla kameran stilla eller se till att motivet får mer ljus. Försök hålla kameran närmare kroppen eller mot ett stadigt föremål, eller placera kameran på ett stativ eller en stabil yta.

#### **Optisk zoom**

Optisk zoom flyttar objektivet mellan vidvinkel (1x) och teleobjektiv (3x).

<span id="page-17-0"></span>I läget **Direktvisning** använder du knapparna på **Zoom-reglaget** för att styra zoomfunktionen. Tryck på  $\spadesuit$  för att zooma in och  $\spadesuit\spadesuit\spadesuit$  för att zooma ut.

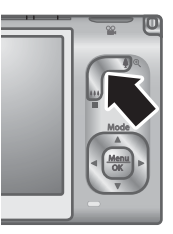

#### **Digital zoom**

När du använder digital zoom visar bildskärmen en gul ram runt motivet och bildkvalitetsinställningen (MP-värdet). När du zoomar in krymper den gula ramen för att indikera den del av motivet som kommer att fotograferas och MP-värdet minskar för att visa den upplösning med vilken motivet kommer att fotograferas.

När du tar bilder med digital zoom bör du kontrollera att det MP-värde som visas på bildskärmen är lämpligt för det format du tänker skriva ut bilden i. För MP-värden och rekommenderade utskriftsstorlekar, se **Bildkvalitet** under *[Använda insamlingsmenyn](#page-22-0)* [på sidan 23.](#page-22-0)

- 1. I läget **Direktvisning** trycker du på på **Zoom-reglaget** för att zooma in så mycket det går optiskt, och släpper sedan reglaget.
- 2. Tryck in och håll kvar  $\oint$  tills det motiv du vill fotografera fyller den gula rutan. Om du zoomat in för långt kan du trycka på  $\frac{1}{2}$ .
- 3. Du återgår till optisk zoom genom att trycka på  $\frac{44}{3}$  tills den digitala zoomningen upphör. Släpp  $\frac{100}{100}$  och tryck sedan in den igen.

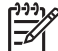

**Anmärkning** Digital zoom är varken tillgänglig i **Panorama**-läget eller när du spelar in videoklipp.

### **Ställa in blixten**

Om du vill välja en blixtinställning trycker du på ↓, använder (+ för att markera önskat blixtläge och trycker sedan på  $\frac{\text{Mean}}{\text{OK}}$ .

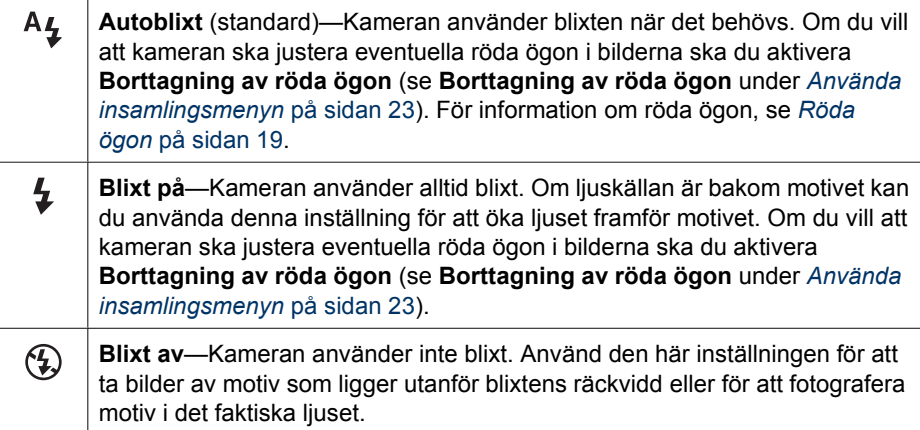

Inställningen av **Blixt** gäller tills du ändrar den igen, eller stänger av kameran.

<span id="page-18-0"></span>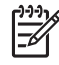

**Anmärkning** Blixten är inte tillgänglig i fotograferingslägena **Dokument**, **Landskap**, **Nattlandskap**, **Panorama**, **Solnedgång** eller **Teater**, med inställningen **Bildserie** eller när du spelar in videoklipp. I fotograferingsläget **Nattporträtt** är blixtinställningen **På**.

#### **Röda ögon**

Fenomenet med röda ögon orsakas av att ljuset från blixten reflekteras i ögonen på den som fotograferas, vilket ibland gör att ögonen ser röda ut på fotot. Om du slår på  $\circledcirc$ **Borttagning av röda ögon** (se **Borttagning av röda ögon** under *[Använda](#page-22-0) [insamlingsmenyn](#page-22-0)* på sidan 23), undersöker kameran bilden efter att den tagit den. Om kameran upptäcker röda ögon bearbetar den bilden så att det röda tas bort.

Den här undersökningen och bearbetningen tar extra tid. Om du tycker att det tar för lång tid kan du stänga av **Borttagning av röda ögon** och ta bort det röda efter det att du har tagit bilden, antingen med hjälp av **Ta bort röda ögon** (se **Ta bort röda ögon** under *[Använda Design Gallery-menyn](#page-33-0)* på sidan 34) eller den HP Photosmartprogramvara som medföljde kameran.

## **Använda fotograferingslägena**

Med fotograferingslägena kan du optimera slutarinställningarna för den bild du ska ta. De flesta fotograferingslägen fördefinierar dessa inställningar för vissa typer av scener, vilket gör att du kan ta bilder snabbt när du inte har tid att göra inställningarna själv. Andra inställningar (exempelvis **Bländarprioritet**, **Slutarprioritet** och **Manuellt**) låter dig specificera inställningar själv, vilket gör att du har full kontroll vid svåra motiv eller specialeffekter.

Du väljer ett fotograferingsläge genom att trycka på ▲ medan du är i läget **Direktvisning**, använda  $\blacktriangle\blacktriangledown$  för att markera önskat fotograferingsläge och sedan trycka  $\mathbf{p}\hat{\mathbf{a}} \frac{\text{Menu}}{\text{OK}}$ .

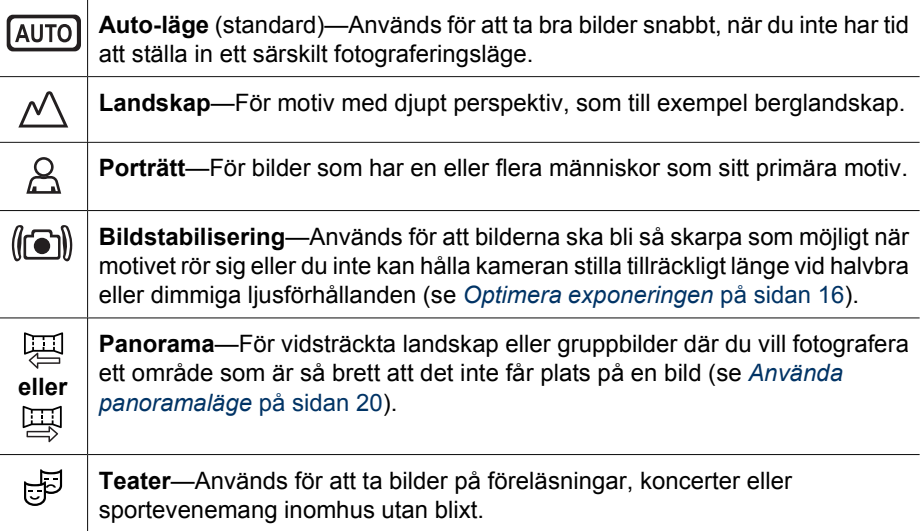

<span id="page-19-0"></span>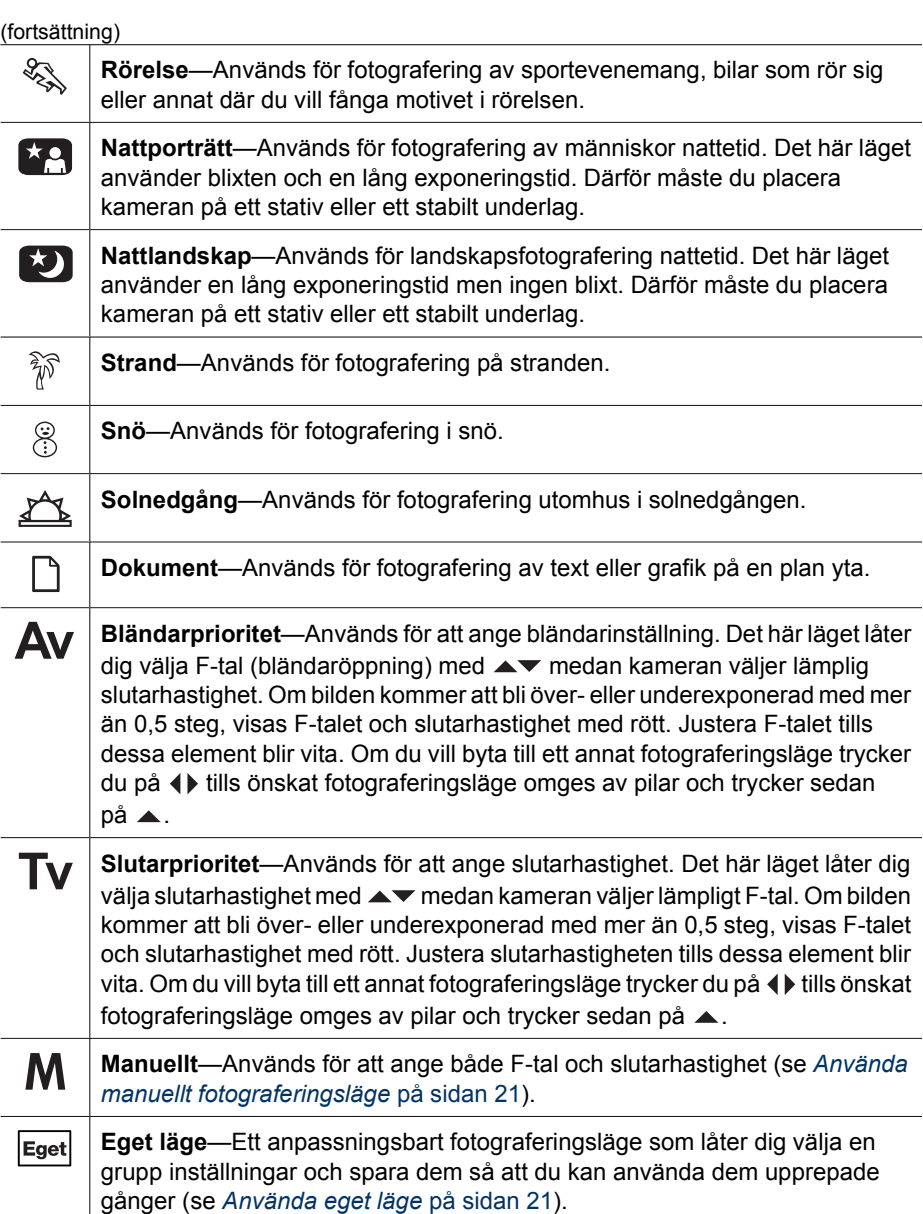

**Anmärkning** Inställningen av fotograferingsläge gäller inte när du spelar in 9991 videoklipp.

Inställningen av fotograferingsläge gäller tills du ändrar det igen eller stänger av kameran.

#### **Använda panoramaläge**

I **Panorama**-läget kan du ta en serie med 2 till 5 bilder som kan fogas ihop. På så sätt kan du fotografera ett motiv som är för brett för att få plats på en bild. Om du vill sammanfoga en panoramsekvens använder du **Sammanfoga panorama** på kameran <span id="page-20-0"></span>(se *[Sammanfoga panoraman](#page-32-0)* på sidan 33). Om du har installerat HP Photosmartprogramvaran (se *[Installera programvaran](#page-9-0)* på sidan 10) kan du även sammanfoga panoraman automatiskt medan de överförs till datorn.

- 1. I läget **Direktvisning** trycker du på ▲, använder ▲▼ och väljer antingen  $\overline{H}$ **Panorama** (vänster till höger) eller <del>四</del> Panorama (höger till vänster) och trycker sedan på  $\frac{\text{Mean}}{\text{OK}}$ .
- 2. Tryck ned **slutarknappen** för att ta den första bilden i panoramasekvensen.
- 3. Rikta kameran för att ta den andra bilden. Använd den transparenta överlappningen över en tredjedel av bilden för **Direktvisning** för att passa in den andra bilden med den första.
- 4. Tryck på **slutarknappen** för att ta den andra bilden.
- 5. Fortsätt att lägga till fler bilder i panoramat eller tryck på  $\frac{M_{\text{env}}}{QK}$  för att avsluta panoramasekvensen.

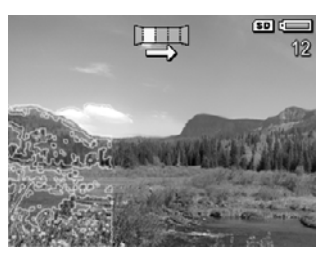

Under **Direktvisning** (se *[Direktvisning](#page-13-0)* på sidan 14)

visas varje bild i panoramasekvensen. När den sista bilden visas kan du sammanfoga sekvensen till ett panorama genom att trycka på  $\blacklozenge$  och sedan trycka på  $\frac{\text{Mean}}{\text{OK}}$  när det sammanfogade panoramat visas. Du kan också radera panoramasekvensen genom att trycka på ▼, markera **Hela panoramasekvensen** och sedan trycka på <sup>Menu</sup>.

**Anmärkning** Om du vill lägga till ljud till bilder som tagits i **Panorama**-läge, se *[Spela in ljud](#page-32-0)* på sidan 33.

#### **Använda manuellt fotograferingsläge**

I **Manuellt** läge kan du ange både F-tal (bländaröppning) och slutarhastighet.

- 1. I läget **Direktvisning** trycker du på ▲, använder ▲▼ för att markera M och trycker sedan på  $\frac{\text{Mean}}{\text{OK}}$ .
- 2. Rama in motivet för bilden.
- 3. Använd (I) för att växla mellan F-tal och slutarhastighet.
- 4. Använd  $\rightarrow \infty$  om du vill ändra värdet för det markerade alternativet. Pilen på exponeringsmätaren indikerar mängden över- eller underexponering. Om bilden kommer att bli övereller underexponerad med mer än tre steg, visas F-talet och slutarhastighet med rött. Justera F-talet eller slutarhastigheten tills dessa element blir vita.

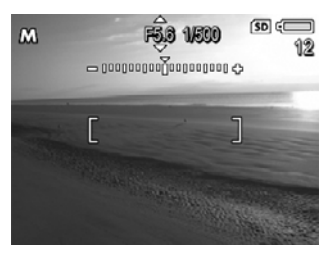

5. Om du vill ändra till ett annat fotograferingsläge använder du (+) för att markera M och trycker sedan på  $\blacktriangle$ .

Inställningen av **Manuellt** fotograferingsläge gäller tills du ändrar den igen, även när du stänger av kameran.

#### **Använda eget läge**

**Eget läge** är ett anpassningsbart fotograferingsläge som låter dig välja en grupp inställningar och spara dem så att du kan återanvända dem. Du kan ange ett fotograferingsläge (se *[Använda fotograferingslägena](#page-18-0)* på sidan 19), ställa in alternativ i <span id="page-21-0"></span>**insamlingsmenyn** (se *[Använda insamlingsmenyn](#page-22-0)* på sidan 23) och ange vilka inställningar som ska sparas i **Eget läge**.

Inställningarna i **Eget läge** är oberoende av alla andra fotograferingslägen och sparas när du stänger av kameran.

#### **Välja och spara inställningar i eget läge**

- 1. I läget **Direktvisning** trycker du på ▲, använder för att markera **Eget läge** och trycker sedan på två gånger så att **Insamlingsmeny för Eget läge** visas.
- 2. Använd <del>▲▼</del> för att markera **Eget** Eget **fotograferingsläge**, tryck på  $\frac{\text{Mean}}{\text{OK}}$ , använd  $\blacktriangle \blacktriangledown$  för att markera ett fotograferingsläge som du vill använda i **Eget läge** och tryck sedan på <sup>Menu</sup> för att återgå till **Insamlingsmeny för Eget läge**.

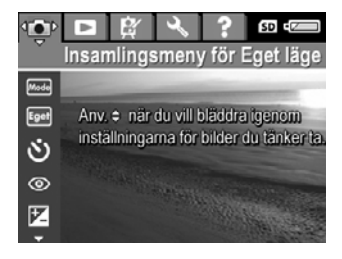

- 3. Använd  $\blacktriangleright$  för att markera ett annat menyalternativ, tryck på  $\frac{\text{Mean}}{\text{OK}}$ , använd  $\blacktriangleright$  för att markera en inställning och tryck sedan på  $\frac{M_{\text{enu}}}{\sqrt{N}}$  för att välja inställningen och återgå till **Insamlingsmeny för Eget läge**.
- 4. Upprepa steg 3 om du vill ställa in andra menyalternativ för **Eget läge**.
- 5. Tryck på  $\Box/\Box$  om du vill avsluta **Insamlingsmeny för Eget läge**.

#### **Använda undermenyn Lagrade inställningar för eget läge**

I undermenyn **Lagrade inställn. för eget läge** kan du specificera vilka inställningar som sparas i **Eget läge.** Du kan också ange att kameran ska starta i **Eget läge** istället för **Auto-läge** varje gång du slår på kameran.

- 1. I läget **Direktvisning** trycker du på  $\blacktriangle$ , använder  $\blacktriangle$   $\blacktriangledown$  för att markera **Fext** och trycker sedan på <sup>Menu</sup> två gånger.
- 2. Använd <u>★▼</u> för att bläddra till menyalternativet Lagrade inställn. för eget läge och tryck sedan på <sup>Menu</sup>. Undermenyn **Lagrade inställn. för eget läge** visas. Alternativen med bockmarkeringar kommer att sparas i **Eget läge** varje gång du stänger av kameran.
- 3. Gör så här för att ange att en inställning ska återgå till standardinställningen varje gång du stänger av kameran eller att kameran ska starta i **Eget läge** varje gång du slår på den:
	- a. Använd  $\blacktriangleright$  för att bläddra till inställningen.
	- b. Använd (För att antingen ta bort bockmarkeringen från en inställning eller ställa in **Starta i Eget läge** på **Ja**.
- 4. Upprepa steg 3 för varje inställning som du vill ändra.
- 5. Tryck på för att återgå till **Insamlingsmeny för Eget läge**.
- 6. Avsluta **Insamlingsmeny för Eget läge** genom att trycka på  $\Box / \Box$ .

## <span id="page-22-0"></span>**Använda insamlingsmenyn**

Via **insamlingsmenyn** kan du justera kamerainställningar som påverkar egenskaperna hos de bilder eller videoklipp som du fotograferar.

- 1. I läget **Direktvisning** trycker du på för att visa **insamlingsmenyn**.
- 2. Använd  $\blacktriangle\blacktriangledown$  för att markera ett menyalternativ och tryck sedan på  $\frac{\text{Mean}}{\text{OK}}$  för att visa menyalternativets undermeny.
- 3. Använd  $\blacktriangle\blacktriangledown$  för att markera en inställning och tryck sedan på  $\frac{\text{Mean}}{\text{OK}}$ .
- 4. Tryck på  $\Box/\Box$  om du vill lämna insamlingsmenyn.

Om du vill se information om ett alternativ på kameran använder du  $\blacktriangle\blacktriangledown$  för att markera **Hjälp...** i alternativets undermeny och trycker sedan på  $\frac{\text{Mean}}{\text{OK}}$ .

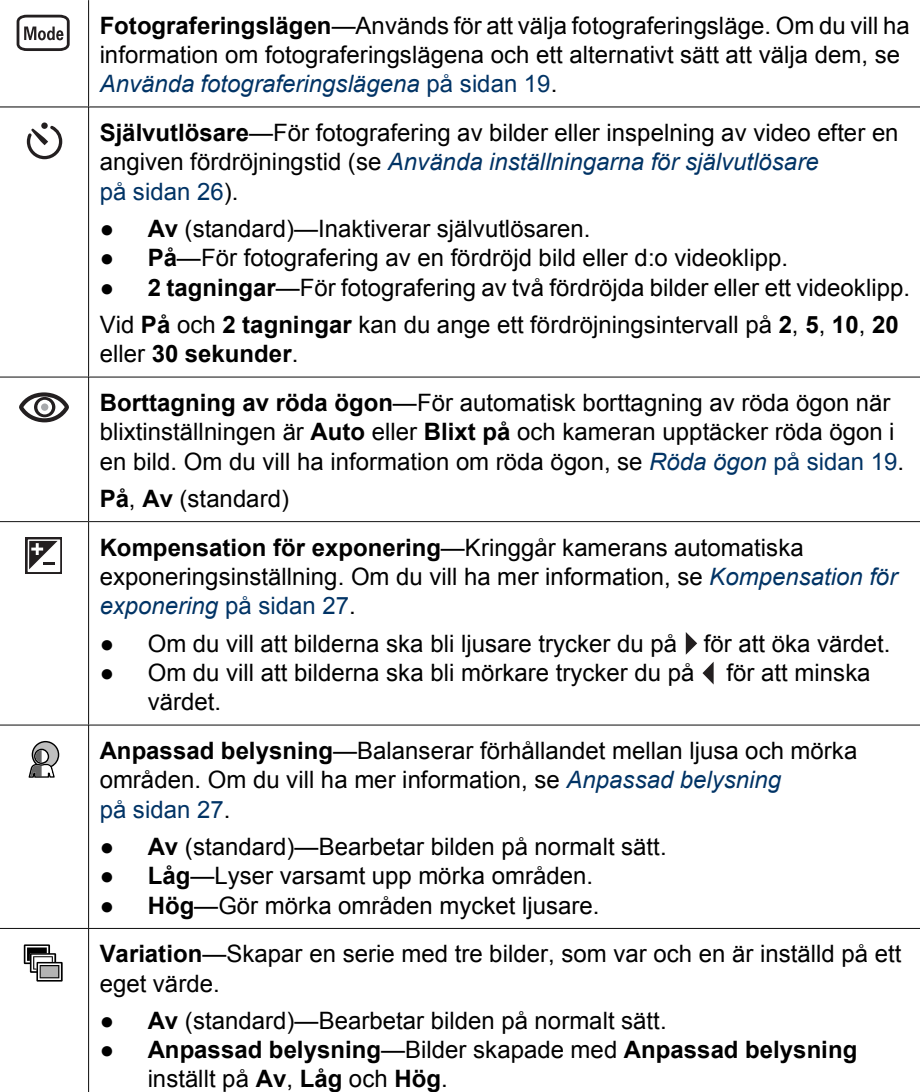

<span id="page-23-0"></span>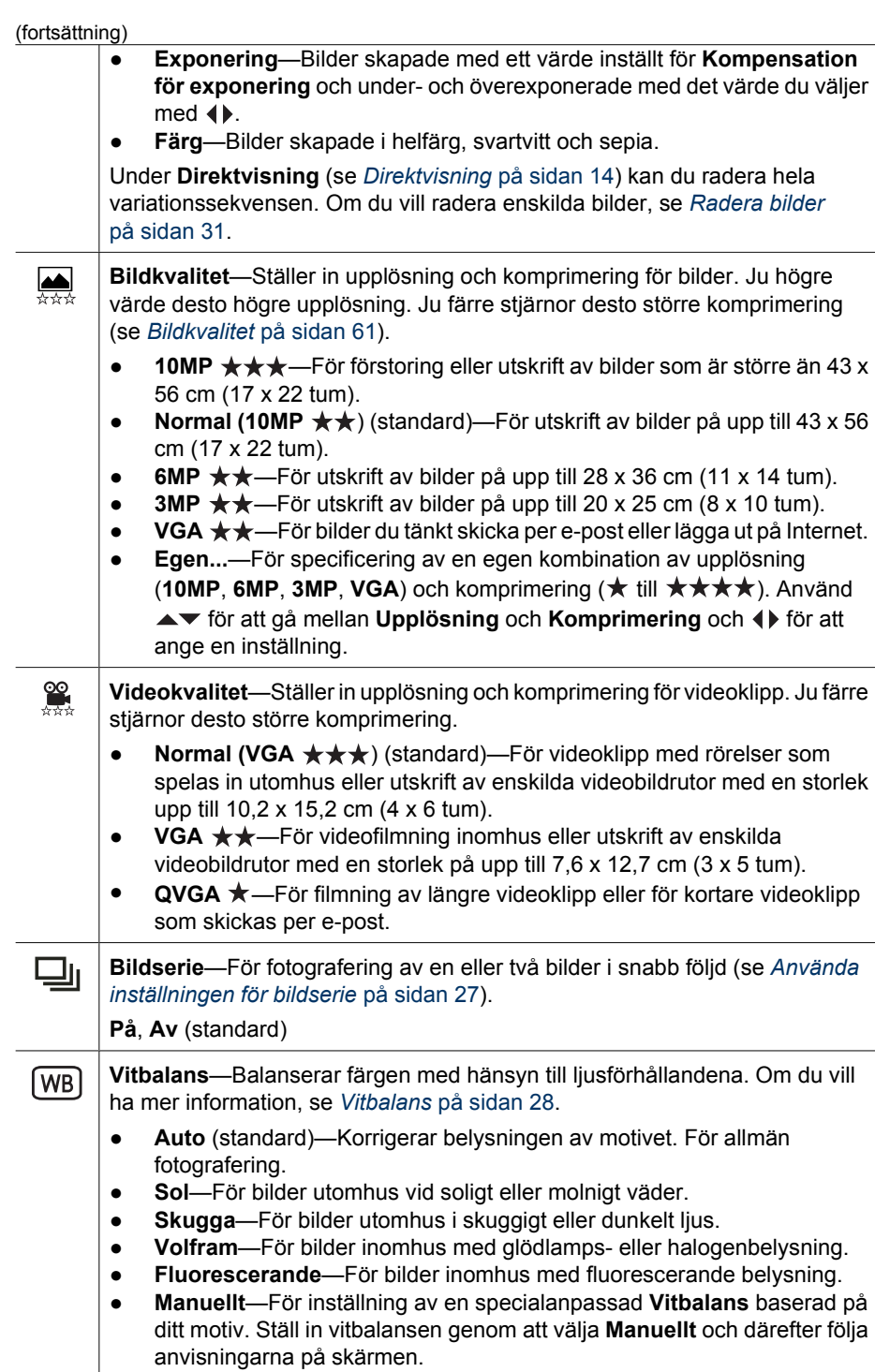

<span id="page-24-0"></span>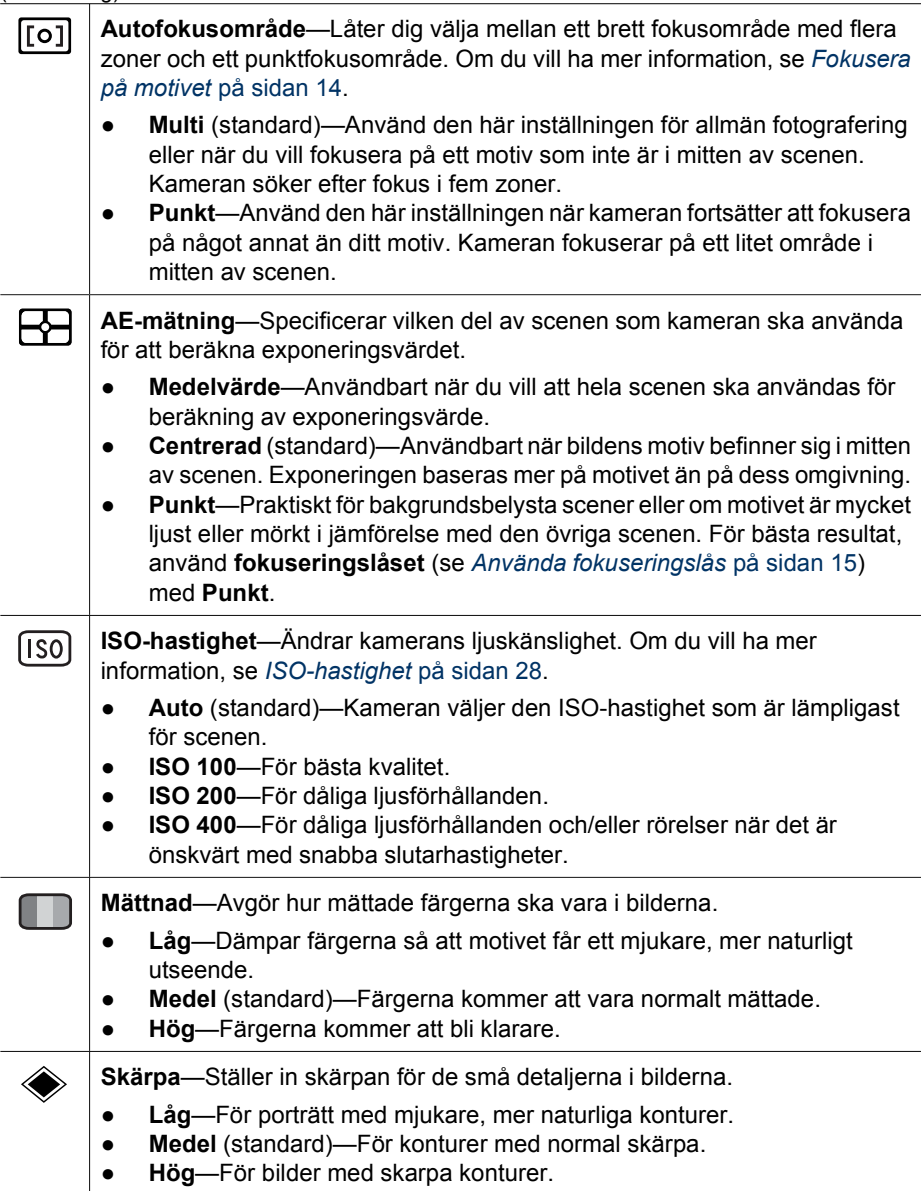

<span id="page-25-0"></span>Kapitel 2

(fortsättning)

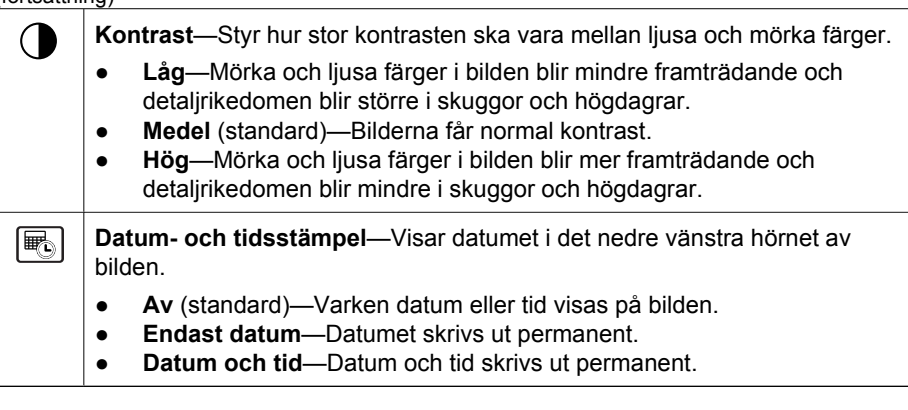

**Anmärkning** Vissa alternativ i **insamlingsmenyn** är inte tillgängliga i vissa fotograferingslägen eller i kombination med andra alternativ i **insamlingsmenyn**. Dessutom gäller inte vissa inställningar när du spelar in videoklipp.

#### **Använda inställningarna för självutlösare**

Med självutlösaren kan du ta en stillbild eller ett videoklipp med en viss fördröjning. Du kan specificera en tidsfördröjning från det att du trycker på **slutarknappen** eller **Video**-knappen till det att kameran tar bilden eller börjar spela in ett videoklipp.

- 1. I läget **Direktvisning** trycker du på för att visa **insamlingsmenyn**, använder **AV** för att markera  $\bullet$  **Självutlösare** och trycker sedan på  $\frac{\text{Mean}}{\text{OK}}$ .
- 2. I undermenyn **Självutlösare** använder du ▲▼ för att välja **På** (för en bild) eller 2 **tagningar**, använder (♦ för att välja en fördröjning i sekunder, trycker på <sup>Menu</sup> och trycker sedan på  $\bigcirc$  /  $\bigcirc$  0m du vill ha närmare anvisningar för hur du väljer alternativ i **insamlingsmenyn**, se *[Använda insamlingsmenyn](#page-22-0)* på sidan 23.
- 3. Placera kameran på ett stativ eller en stabil yta.
- 4. Rama in motivet på bildskärmen.
- 5. Vad som blir nästa steg beror på om du ska ta en eller två stillbilder eller spela in ett videoklipp.
	- a. För stillbilder trycker du ned **slutarknappen** halvvägs för att låsa fokuseringen och exponeringen. När fokusramarna blir gröna trycker du ned **slutarknappen** helt och hållet.
	- b. För videoklipp trycker du på **Video**-knappen och släpper den sedan.
- 6. Kameran gör en nedräkning under den valda tidsfördröjningen och tar sedan stillbilden eller börjar spela in videoklippet. Om du väljer **2 tagningar** och tar en stillbild, tar kameran ännu en stillbild fem sekunder efter den första.
- 7. Om du spelar in ett videoklipp ska du trycka på **Video**-knappen för att avbryta inspelningen.
	- **Tips** Om du själv vill vara med på bilden trycker du ned **slutarknappen** helt och hållet och placerar sedan kameran på ett stativ eller ett stabilt underlag. Kameran
		- låser fokusering och exponeringen alldeles innan nedräkningen är klar, vilket gör att du hinner ställa dig på plats.

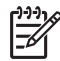

**Anmärkning** Om du vill lägga till ljud till bilder tagna med inställningen **Självutlösare**, se *[Spela in ljud](#page-32-0)* på sidan 33.

Inställningen **Självutlösare** återställs till standardinställningen **Av** när bilden eller videoklippet har fotograferats.

#### <span id="page-26-0"></span>**Använda inställningen för bildserie**

Med Bildserie kan du ta två eller flera bilder så snabbt som möjligt genom att hålla **slutarknappen** helt nedtryckt.

- 1. I läget **Direktvisning** trycker du på för att visa **insamlingsmenyn**, använder **AV** för att markera **□** Bildserie, trycker på  $\frac{\text{Mean}}{\text{OK}}$ , använder **AV** för att välja På, trycker på  $\frac{\text{Mean of the total}}{\text{OK}}$  och trycker sedan på  $\Box / \Box$ . Om du vill ha närmare anvisningar för hur du väljer alternativ i **insamlingsmenyn**, se *[Använda insamlingsmenyn](#page-22-0)* [på sidan 23.](#page-22-0)
- 2. Rama in motivet och tryck ned **slutarknappen** halvvägs för att låsa fokuseringen och exponeringen. Tryck sedan ned **slutarknappen** helt och hållet och håll den nere. Kameran tar bilder så snabbt som möjligt tills du släpper **slutarknappen** eller tills kamerans minne blir fullt.

Kamerans bildskärm förblir avstängd under bildserietagningen. När bildserien har tagits visas varje bild i tur och ordning i **Direktvisning** (se *[Direktvisning](#page-13-0)* på sidan 14). Du kan radera hela bildserien i **Direktvisning**. Om du vill radera enskilda bilder, se *[Radera](#page-30-0) bilder* [på sidan 31](#page-30-0).

Om du vill lägga till ljud till bilder tagna med inställningen **Bildserie**, se *[Spela in ljud](#page-32-0)* [på sidan 33.](#page-32-0)

Inställningen av **Bildserie** gäller tills den ändras eller tills den återställs till standardinställningen **Av** när du stänger av kameran.

#### **Kompensation för exponering**

Du kan använda **Kompensation för exponering** om du vill kringgå kamerans automatiska exponeringsinställning. **Kompensation för exponering** är användbart i scener som innehåller många ljusa föremål (som ett vitt föremål mot en ljus bakgrund) eller många mörka föremål (som ett svart föremål mot en mörk bakgrund). Sådana scener kan bli grå om inte **Kompensation för exponering** används. För en scen med många ljusa föremål ska du öka värdet för **Kompensation för exponering** till ett positivt värde. För en scen med många mörka föremål ska du minska värdet för **Kompensation för exponering**.

- 
- **Tips** Om du vill se de effekter som olika inställningar av **Kompensation för**

 $\frac{1}{2}$  **exponering** kan ha på en scen kan du prova alternativet **Exponering** under **Variation** (se **Variation** under *[Använda insamlingsmenyn](#page-22-0)* på sidan 23).

#### **Anpassad belysning**

Med den här inställningen balanserar du förhållandet mellan ljusa och mörka områden i en bild. Du bevarar mjuka kontraster, men dämpar skarpa. När **Anpassad belysning** används med blixt går det att lysa upp områden som blixten annars inte skulle nå. **Anpassad belysning** är t ex användbar i följande situationer:

- Utomhusscener med en blandning av sol och skugga
- Motiv med hög kontrast som innehåller både ljusa och mörka föremål
- <span id="page-27-0"></span>● Inomhusscener där man fotograferar med blixt (för att mjuka upp eller jämna ut effekten av blixten)
- Bakgrundsbelysta scener där motivet är utanför blixtens räckvidd eller är starkt belyst bakifrån (till exempel framför ett fönster)

Du kan använda **Anpassad belysning** med eller utan blixt, men den rekommenderas inte som ersättare för den vanliga blixten. Till skillnad från blixten påverkar inte **Anpassad belysning** exponeringsinställningarna, så upplysta områden kan se gryniga ut och inomhus- eller mörkerbilder kan bli suddiga om de tas utan blixt eller stativ.

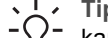

**Tips** Om du vill se de effekter som olika inställningar av **Anpassad belysning**

kan ha på en scen kan du prova alternativet **Anpassad belysning** i menyn

**Variation** (se **Variation** under *[Använda insamlingsmenyn](#page-22-0)* på sidan 23).

#### **Vitbalans**

Olika ljusförhållanden ger olika färgsken. Med den här inställningen kan kameran kompensera för detta och reproducera färger på ett mer exakt sätt och garantera att vitt ser vitt ut i det resulterande fotografiet. Du kan även justera vitbalansen för att skapa olika kreativa effekter. Till exempel ger inställningen **Sol** bilden ett varmare utseende.

#### **ISO-hastighet**

Justerar kamerans känslighet för ljus. När **ISO-hastighet** är inställt på standardinställningen **Auto** väljer kameran den ISO-hastighet som är lämpligast för scenen.

Vid lägre ISO-hastigheter kan du fotografera bilder med minst grynighet, men slutarhastigheterna kan vara lägre. Om du tar en bild i svagt ljus utan blixt med inställningen **ISO 100** bör du använda ett stativ.

Du kan använda en högre ISO-hastighet när du tar bilder under mörka förhållanden utan blixt, eller när du fotograferar motiv som rör sig snabbt, eftersom du då kan ha högre slutarhastigheter. Tänk dock på att högre ISO-hastigheter kan ge grynigare bilder av sämre kvalitet.

## <span id="page-28-0"></span>**3 Granska bilder och videoklipp**

Du kan granska och manipulera bilder och videoklipp i läget **Uppspelning** på det sätt som beskrivs här. Om du vill ha information om hur du förbättrar bilder, se *[Använda](#page-29-0) [uppspelningsmenyn](#page-29-0)* på sidan 30 och *[Använda Design Gallery-menyn](#page-33-0)* på sidan 34.

## **Använda Uppspelning**

- 1. Tryck på  $\bigcirc$  /  $\bigcirc$  tills  $\bigcirc$  visas ett kort ögonblick i det övre högra hörnet av bildskärmen.
- 2. Använd (I) för att bläddra genom dina bilder och videoklipp (videoklipp spelas automatiskt upp).

När du visar videoklipp ska du trycka du på  $\frac{\text{Mean}}{\text{OK}}$  för att avbryta klippet och sedan använda () för att bläddra igenom de individuella bildrutorna.

3. Du växlar till läget **Direktvisning** genom att trycka på .

Under **Uppspelning** visar bildskärmen även ytterligare information om varje bild eller videoklipp.

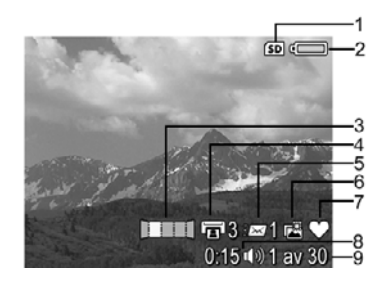

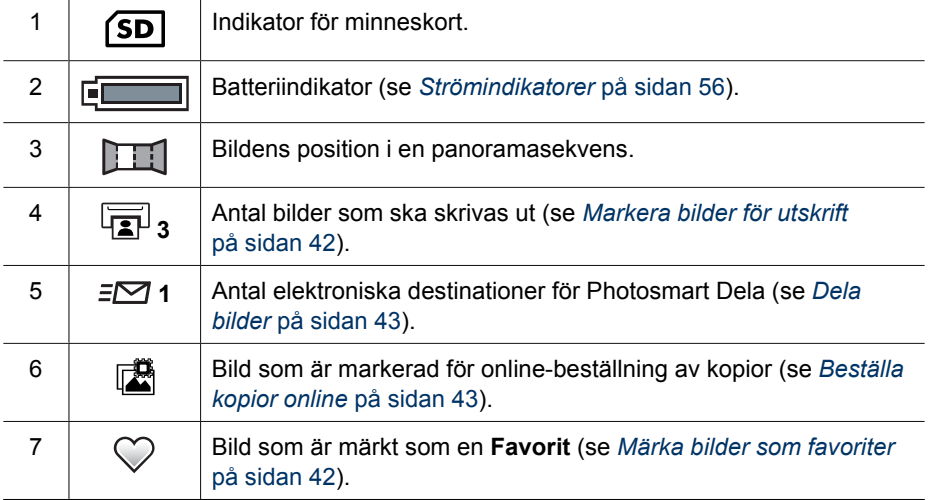

<span id="page-29-0"></span>(fortsättning)

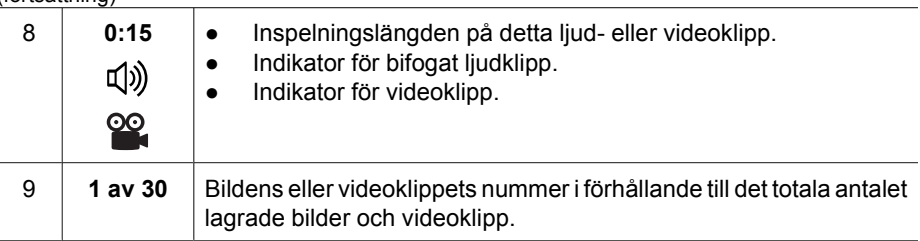

#### **Spara bildrutor från videoklipp**

Om du vill skriva ut en bildruta från ett videoklipp kan du spara en individuell bildruta som en stillbild.

- 1. Under en videouppspelning trycker du på  $\frac{M_{env}}{OK}$  för att göra en paus i videon.
- 2. Använd () för att bläddra fram en bildruta i taget.
- 3. Tryck på  $\blacktriangle$  för att spara den bildruta som visas.
- 4. Tryck på  $\bigcirc$  /  $\bigcirc$  när du vill fortsätta att spela upp videoklippet.

#### **Visa miniatyrer**

- 1. I läget **Uppspelning** trycker du på **FFF Miniatyrer** (samma som **Zooma ut** på **Zoom-reglaget**) så visas miniatyrbilder.
- 2. Använd  $\blacktriangle \blacktriangledown$  och  $\blacklozenge \blacktriangledown$  för att bläddra genom miniatyrbilderna.
- 3. Tryck på för att avsluta **Miniatyrer** och visa den markerade bilden på bildskärmen.

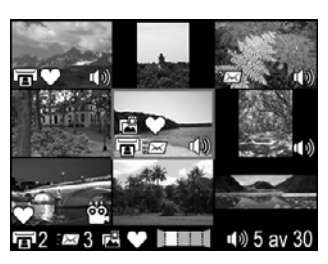

#### **Förstora bilder**

Denna funktion används endast för visning – den ändrar inte bilden permanent.

- 1. I läget **Uppspelning** trycker du på (samma som **Zooma in** på **Zoom-reglaget**). Den visade bilden förstoras till dubbel storlek.
- 2. Använd  $\blacktriangle \blacktriangledown$  och  $\blacklozenge$  för att panorera över den förstorade bilden.
- 3. Använd  $\clubsuit$  och  $\clubsuit\spadesuit\spadesuit$  för att ändra förstoringsgraden.
- 4. Tryck på när du vill återgå till **Uppspelning**.

## **Använda uppspelningsmenyn**

- 1. **I Uppspelning** trycker du på  $\frac{\text{Mean}}{\text{OK}}$ .
- 2. Använd  $\blacktriangleright$  för att markera ett alternativ.
- 3. Använd  $\blacklozenge$  för att markera en bild eller ett videoklipp, tryck på  $\frac{\text{Mean}}{\text{OK}}$  och följ anvisningarna på skärmen.
- 4. Tryck på när du vill lämna **uppspelningsmenyn**.

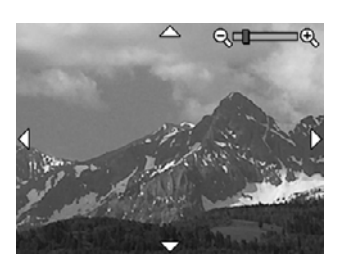

<span id="page-30-0"></span>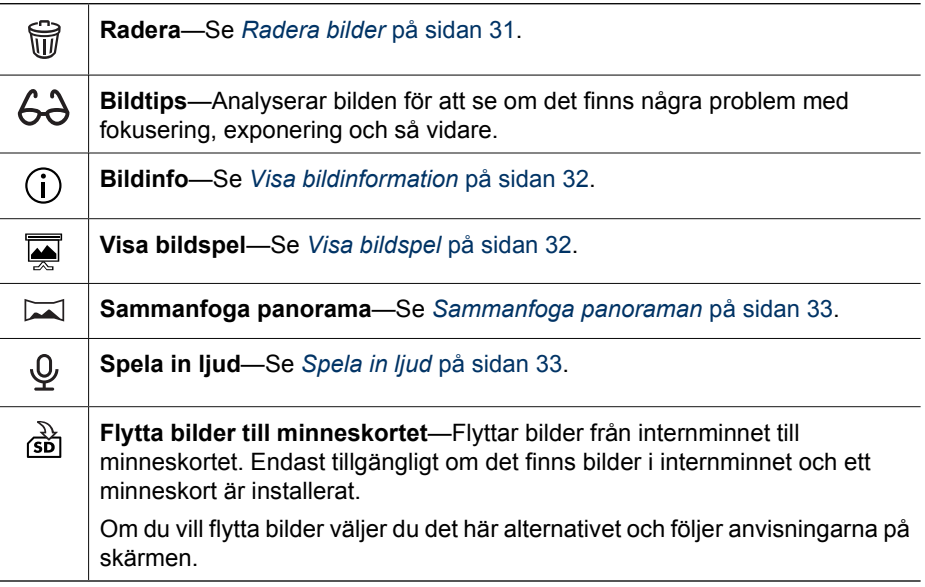

#### **Radera bilder**

Så här raderar du en bild med hjälp av alternativet **Radera** i **uppspelningsmenyn**:

- 1. I läget **Uppspelning** använder du för att bläddra fram till den bild som du vill radera och sedan trycker du på <sup>Menu</sup> för att visa **uppspelningsmenyn**.
- 2. Tryck på  $\blacktriangledown$  för att markera  $\widehat{\mathbb{W}}$  **Radera** och tryck sedan på  $\frac{\text{Mean}}{\text{OK}}$ .
- 3. Använd  $\blacktriangle\blacktriangledown$  för att markera ett alternativ och tryck sedan på  $\frac{\text{Mean}}{\text{OK}}$ .
	- **Avbryt**—Återgår till **Uppspelning** utan att radera den visade bilden.
	- **Denna bild**—Raderar bilden eller videoklippet.
	- **Alla utom favoriter**—Raderar alla bilder utom dem som är märkta som **Favoriter**. Det här menyalternativet visas bara om du har markerat bilder som **Favoriter** (se *[Märka bilder som favoriter](#page-41-0)* på sidan 42).
	- **Hela panomramasekvensen**—Om den bild som visas är en del av en panoramasekvens, raderas alla bilder i panoramasekvensen.
	- **Alla bilder (i minnet/på kortet)**—Raderar alla lagrade bilder och videoklipp.
	- **Ångra senaste radering**—Återställer den bild du raderade senast. Det här alternativet är bara tillgängligt tills du tar nästa bild.
	- **Formatera (minne/kort)**—Raderar alla lagrade filer och formaterar därefter internminnet eller minneskortet.

**Tips** Om du vill radera en visad bild i läget **Uppspelning** trycker du på ▼, väljer ett alternativ och trycker sedan på  $\frac{\text{Mean}}{\text{OK}}$ .

#### <span id="page-31-0"></span>**Visa bildinformation**

Bilden **Bildinfo** visar de inställningar som använts för att fotografera den bild eller det videoklipp som visas för tillfället.

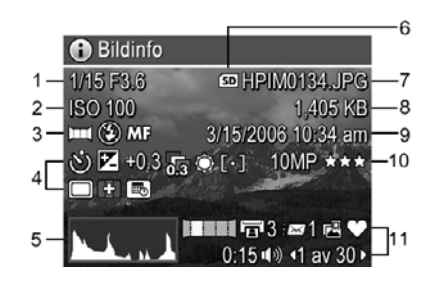

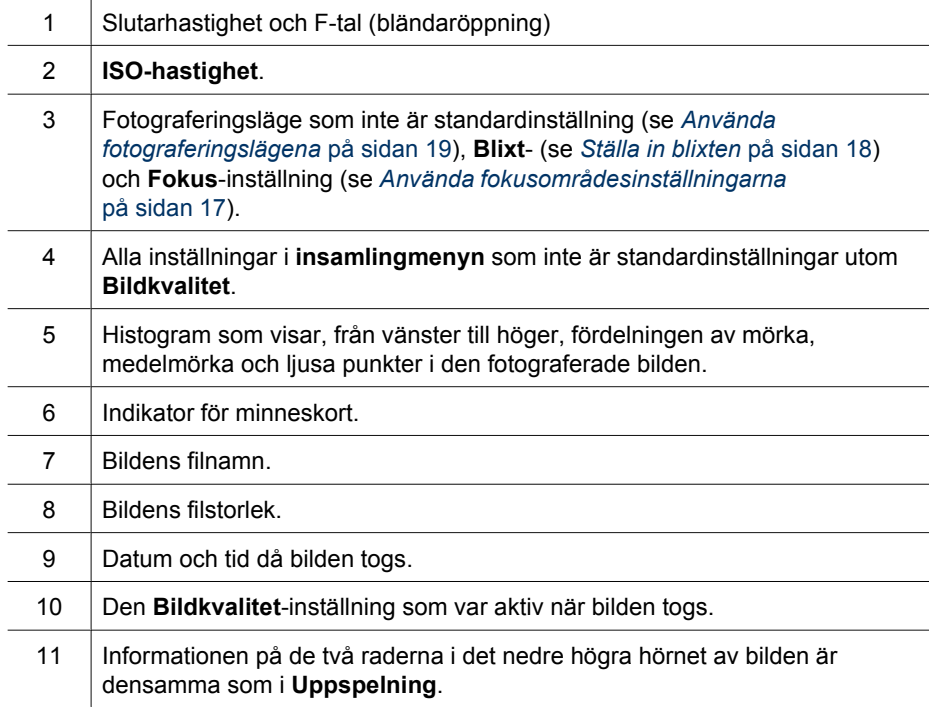

#### **Visa bildspel**

Välj **Visa bildspel** om du vill konfigurera och visa ett bildspel av bilder och/eller videoklipp på kamerans bildskärm eller på en TV (om kameran är dockad i en HP Photosmart Premium-dockningsstation (tillval) eller en trådlös dockningsstation och ansluten till en TV).

- **AVSLUTA**—Återgår till **uppspelningsmenyn** utan att visa bildspelet.
- **Starta bildspel**—Startar bildspelet.
- **Bilder**—Visar de angivna bilderna: **Alla** (standard), **Favoriter**, **Endast stillbilder**, **Endast video**, **Denna bild**.
- <span id="page-32-0"></span>● **Intervall**—Ställer in hur länge varje bild ska visas: **2 sek**, **5 sek** (standard), **10** sek, 15 sek, 60 sek, Manuellt (tryck på ♦) om du vill mata fram bilderna i bildspelet manuellt).
- **Slinga**—Anger hur många gånger bildspelet ska upprepas: **En gång** (standard), **2x**, **3x**, **Kontinuerlig**.
- **Ljud**—Spelar upp tillhörande ljudklipp med specificerad volym: **Av**, **Lågt**, **Högt**.

#### **Sammanfoga panoraman**

När en bild från en panoramasekvens visas och du väljer **Sammanfoga panorama** visar kameran en sammanfogad bild av panoramasekvensen.

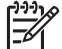

**Anmärkning** Sammanfogning på kameran ger en mindre bild än om du sammanfogar sekvensen under överföring till en dator. Om du vill att det sammanfogade panoramat ska få samma upplösning som när du fotograferade panoramabildsekvensen ska du föra över bildsekvensen till en dator (se *[Överföra](#page-37-0) [bilder med HP Photosmart-programvaran](#page-37-0)* på sidan 38).

- 1. Bläddra fram till en av bilderna i panoramasekvensen.
- 2. Använd <del>■▼</del> för att markera **Sammanfoga panorama** och tryck sedan på <sup>Menu</sup> för att förhandsgranska den sammanfogade bilden. Du kan använda  $\oint$  för att förstora förhandsbilden av det sammanfogade panoramat och  $\blacktriangle\blacktriangledown$  ( $\blacktriangleright$  för att panorera över bilden och undersöka fogningen.
- 3. Tryck på  $\frac{\text{Mean}}{\text{OK}}$  om du vill sammanfoga och spara panoramat och på  $\Box/\Box$  om du vill ta bort det.

När du sammanfogar ett panorama behålls de enskilda bilderna i sekvensen.

#### **Spela in ljud**

Med  $\mathcal{Q}$  Spela in ljud kan du spela in ett ljudklipp och bifoga det till en befintlig bild eller panoramasekvens.

- 1. Välj **Spela in ljud** om du vill börja spela in ljud direkt.
- 2. Om du vill avbryta inspelningen och bifoga ljudklippet till den visade bilden trycker du på  $\frac{\text{Mean}}{\text{OK}}$ .

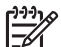

**Anmärkning** Du kan bifoga ljudklipp till individuella bilder i en

panoramasekvens. När du sammanfogar panoramasekvensen (på kameran eller på datorn) bifogas inget ljud till den sammanfogade bilden. Du kan dock lägga till ljud till ett sammanfogat panorama enligt beskrivningen ovan.

Om den bild som visas redan har ett ljudklipp, visas istället undermenyn **Spela in ljud** när du väljer  $\mathcal Q$  **Spela in ljud**.

- **Behåll nuvarande klipp**—Behåller det nuvarande ljudklippet och återgår till **uppspelningsmenyn**.
- **Spela in nytt klipp**—Startar inspelning av ett nytt ljudklipp som ersätter det föregående.
- **Radera klipp**—Raderar det nuvarande ljudklippet och återgår till **uppspelningsmenyn**.

## <span id="page-33-0"></span>**4 Använda Design Gallery-menyn**

Du kan använda funktionerna i **Design Gallery** för att förbättra de bilder du tagit.

- 1. I läget **Uppspelning** använder du för att bläddra till en bild och trycker sedan på  $\frac{\text{Menu}}{\text{OK}}$ .
- 2. Använd (I) för att markera fliken **P** Design Gallery-meny.
- 3. Använd  $\blacktriangleright$  för att markera ett alternativ och tryck sedan på  $\frac{\text{Mean}}{\text{OK}}$ .

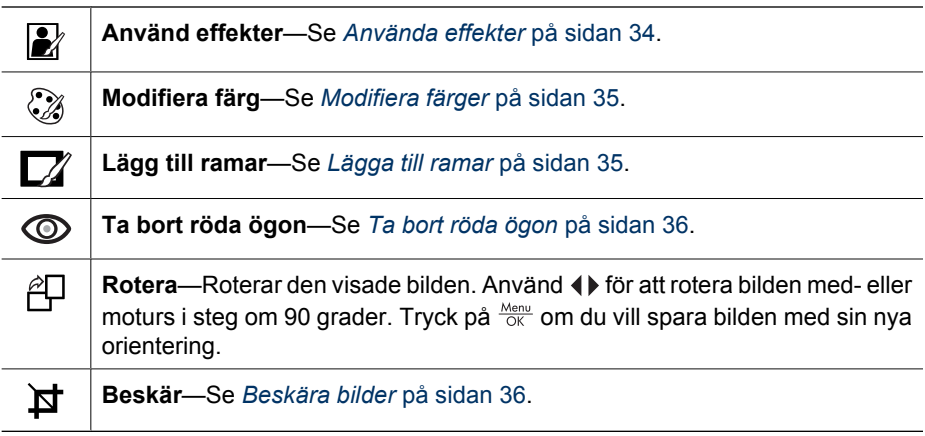

## **Använda effekter**

- **Tips** Om du behöver beskära en bild (se *[Beskära bilder](#page-35-0)* på sidan 36) bör du
- göra det innan du använder effekter eller lägger till ramar. Om du tänker använda effekter eller modifiera färger ska du göra detta innan du lägger till en ram.

Med **Använd effekter** kan du skapa en kopia av en vald bild och lägga till effekter i kopian. Så här använder du effekter:

- 1. Använd ▼ för att markera **MAnvänd effekter** och tryck sedan på <sup>Menu</sup>.
- 2. Använd  $\blacktriangleright$  för att välja ett alternativ och förhandsgranska vad det har för effekt på bilden.
	- **Avbryt**—Återgår till **Design Gallery-menyn** utan att ändringarna sparas.
	- **Bläckpunkter**—Använder punkter för att simulera pointillismteknik.
	- **Serie**—Simulerar en höggradigt grafisk serieteckning.
	- **Akvarell**—Simulerar en akvarellmålning.
	- **Mittpunktsfokus**—Skapar en suddig yta som strålar ut från en skarp mittpunkt mot otydliga kanter.
	- **Färgreduktion**—Ger en matt effekt med hög kontrast.
	- **Retro**—Ger en tvåfärgad 70-talslook med hög kontrast.
	- **Mjuk glöd**—Lägger till en diffus, ljus och skir lyster.
	- **Klassiskt**—Ger ett äldre, repigt utseende.
	- **Gör smalare**—Komprimerar motiv i bildens centrum så att de ser smalare ut.
	- **Himmelsfärg**—Ger himlen en färgnyans som bleknar uppifrån och ned.
	- **Markfärg**—Ger landskapet en färgnyans som bleknar nedifrån och upp.
- <span id="page-34-0"></span>– **Kaleidoskop**—Speglar bilden åt fyra håll.
- **Solarisera**—Kastar delvis om färgtoner och framhäver konturer.
- **Teckning**—Skapar en teckning utifrån konturerna i bilden.
- 3. Tryck på  $\frac{\text{Mean}}{\text{OK}}$  för att välja en effekt och visa dess undermeny. Justera effekten genom att följa anvisningarna på skärmen.
- 4. Tryck på <sup>Menu</sup> om du vill spara en kopia av bilden med effekten och återgå till **Design** Gallery-menyn. Tryck på  $\Box/\Box$  om du vill avsluta utan att spara och återgå till undermenyn **Använd effekter**.

## **Modifiera färger**

Med **Modifiera färg** kan du använda olika färgscheman i den visade bilden. Så här modifierar du färgerna:

**Tips** Om du tänker använda effekter eller modifiera färger ska du göra detta  $\lceil \sqrt{\cdot} \rceil$  innan du lägger till en ram.

- 1. Använd  $\blacktriangledown$  för att markera  $\heartsuit\!\!\mathscr{R}$  Modifiera färg och tryck sedan på  $\frac{\text{Mean}}{\text{OK}}$ .
- 2. Använd  $\blacktriangle\blacktriangledown$  för att välja ett färgschema och förhandsgranska vad det har för effekt på bilden.
	- **Avbryt**—Återgår till **Design Gallery-menyn** utan att ändringarna sparas.
	- **Svartvit**—Omvandlar färgbilder till svartvita bilder.
	- **Sepia**—Ger bilden en brunaktig ton för ett gammaldags utseende.
	- **Svartvita toner**—Applicerar färgtoner på en svartvit version av en bild.
	- **Färgtoner**—Lägger till ett extra färglager för att skapa en stämning eller känsla.
- 3. Tryck på  $\frac{\text{Mean}}{\text{OK}}$  för att välja en effekt och visa dess undermeny. Justera färgen genom att följa anvisningarna på skärmen.
- 4. Tryck på  $\frac{\text{Mean}}{\text{OK}}$  om du vill spara en kopia av bilden med det specifika färgschemat och sedan återgå till **Design Gallery-menyn**. Tryck på  $\Box / \Box$  om du vill avsluta utan att spara och återgå till undermenyn **Modifiera färg**.

### **Lägga till ramar**

- **Tips** Om du behöver beskära en bild (se *[Beskära bilder](#page-35-0)* på sidan 36) bör du<br>- Q göra det innan du lägger till ramar eller använder efter till a
- göra det innan du lägger till ramar eller använder effekter. Om du tänker använda effekter eller modifiera färger ska du göra detta innan du lägger till en ram.

Med **Lägg till ramar** kan du lägga till en eller flera fördefinierade ramar till den visade bilden. Så här lägger du till en ram:

- 1. Använd  $\blacktriangledown$  för att markera  $\Box$  **Lägg till ramar** och tryck sedan på  $\frac{\text{Mean}}{\text{OK}}$ .
- 2. Använd  $\blacktriangleright$  för att välja en ramtyp och förhandsgranska vad den har för effekt på bilden.
	- **Avbryt**—Återgår till **Design Gallery**-menyn utan att ändringarna sparas.
	- **Tonad kant**—Ger bilden en mjuk, vinjetterad inramning.
	- **Infälld ram**—Bilden sträcker sig utanför den infällda ramen.
	- **Riven kant**—Lägger in slumpmässiga revor för att ge en ojämn kanteffekt.
	- **Bränd kant**—Skapar en kant med mörkare områden som ser brända ut.
	- **Stänk**—Skapar en kant som ser ut att lösas upp i papperet, som sprej.
	- **Oval**—Lägger till en oval ram med fasad kant.
- <span id="page-35-0"></span>– **Cirkel**—Lägger till en rund ram med fasad kant.
- **Rektangel**—Lägger till en rektangulär ram med skarpa hörn.
- **Rundad rektangel**—Lägger till en rektangulär ram med mjuka hörn.
- **Kvadrat**—Lägger till en kvadratisk ram med fasad kant.
- 3. Tryck på  $\frac{\text{Mean}}{\text{OK}}$  för att välja en ram och visa dess undermeny. Justera ramen genom att följa anvisningarna på skärmen.
- 4. Tryck på  $\frac{\text{Mean of } \mathcal{A}}{\text{OK}}$  om du vill spara en kopia av bilden med den valda ramen och sedan återgå till **Design Gallery-menyn**. Tryck på **Q/Q** om du vill avsluta utan att spara och återgå till undermenyn **Lägg till ramar**.

### **Ta bort röda ögon**

När du väljer **Ta bort röda ögon** bearbetar kameran den aktuella stillbilden så att eventuella röda ögon korrigeras.

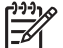

**Anmärkning** Om du vill undvika röda ögon i dina bilder, se *[Röda ögon](#page-18-0)* [på sidan 19.](#page-18-0)

Efter borttagningsprocessen, som tar några sekunder, visas bilden med gröna fyrkanter kring de korrigerade områdena, tillsammans med undermenyn **Ta bort röda ögon**:

- **Spara ändringar** (standard)—Skriver över originalbilden och återgår sedan till **Design Gallery-menyn**.
- **Visa ändringar**—Visar en förstorad vy av bilden med gröna fyrkanter runt de korrigerade områdena.
- **Avbryt**—Återgår till **Design Gallery-menyn** utan spara korrigeringarna av röda ögon.

Om du ångrar borttagningen av röda ögon väljer du **Ångra borttagn. av röda ögon** från **Design Gallery-menyn** och trycker på  $\frac{\text{Mean}}{\text{OK}}$ .

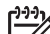

**Anmärkning Ångra borttagn. av röda ögon** visas bara i **Design Gallerymenyn** om du visar en bild där du redan tagit bort röda ögon, eller en bild som du tagit med funktionen **Borttagning av röda ögon** aktiverad. Se **Borttagning av röda ögon** under *[Använda insamlingsmenyn](#page-22-0)* på sidan 23.

**Ta bort röda ögon** är endast tillgängligt för stillbilder som tagits med blixt.

### **Beskära bilder**

Med **Beskär** kan du beskära den visade bilden till önskat format och sedan använda **Zoom-reglaget** och  $\blacktriangle \blacktriangledown \blacktriangle \blacktriangledown$  för att försäkra dig om att rätt bildinnehåll skrivs ut.

**Tips** Beskär bilderna innan du lägger till ramar eller tillämpar effekter på dem.

- 1. Tryck på ▼ för att markera **¤ Beskär** och tryck sedan på <sup>Menu</sup>.
- 2. Använd  $\blacktriangleright$  för att välja ett beskärningsformat och förhandsgranska vad det har för effekt på bilden.
	- **Avbryt**—Återgår till **Design Gallery-menyn** utan att ändringarna sparas.
	- **Landskap** (standard)—Beskär bilden horisontellt enligt förhållandet 3:2 (en tredjedel bredare än hög).
	- **Porträtt** (standard)—Beskär bilden vertikalt enligt förhållandet 2:3 (en tredjedel högre än bred).
	- **Hjälp**—Visar extra information om funktionen **Beskär**.

Använd **Zoom-reglaget** och justera den beskurna bilden enligt de anvisningar som visas på skärmen.

När du skriver ut beskärs det normala formatet upptill och nedtill (landskap) eller på sidorna (porträtt). Genom att beskära bilden ser du till att det bildinnehåll du vill ha kommer med.

3. Tryck på  $\frac{\text{Mean}}{\text{OK}}$  om du vill spara en kopia av den beskurna bilden och sedan återgå till Design Gallery-menyn. Tryck på  $\Box$  /  $\Box$  om du vill avsluta utan att spara och återgå till undermenyn **Beskär**.

# <span id="page-37-0"></span>**5 Överföra och skriva ut bilder**

Du kan överföra bilder och videoklipp med eller utan den HP Photosmart-programvara som medföljde kameran. HP Photosmart-programvaran har emellertid många funktioner för överföring och hantering av dina bilder och leder dig genom överföringsprocessen.

## **Överföra bilder med HP Photosmart-programvaran**

Om du har installerat HP Photosmart-programvaran (se *[Installera programvaran](#page-9-0)* [på sidan 10\)](#page-9-0) ska du använda den här metoden för att överföra bilder och videoklipp till datorn. Du kan också använda den här metoden om du vill föra över, sammanfoga och skriva ut panoraman.

- 1. Om du har valt bilder för delning, utskrift eller online-beställning av kopior (se *[Använda HP Photosmart Express](#page-40-0)* på sidan 41) ska du kontrollera att datorn är ansluten till en skrivare och/eller Internet.
- 2. Anslut dockningsstationen och datorn med hjälp av den USB-kabel som medföljde kameran.
- 3. Placera kameran i dockningsstationen.
- 4. Slå på kameran och överför bilderna genom att följa anvisningarna på datorskärmen. Om du vill ha mer information, se funktionen Hjälp i HP Photosmartprogramvaran.

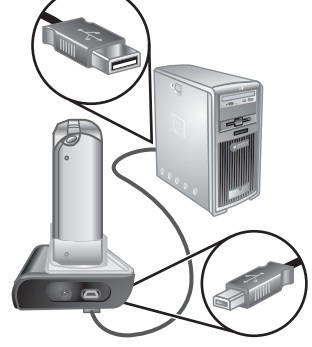

### **Överföra bilder utan HP Photosmart-programvaran**

Om du inte har installerat HP Photosmart-programvaran:

- Du kan inte använda **Dela**-funktionerna eller **Beställ kopior online** på kamerans **Photosmart Express-meny** (se *[Använda HP Photosmart Express](#page-40-0)* på sidan 41).
- Panoramasekvenser sammanfogas inte automatiskt när du överför bilderna till datorn.
- Bilder som markerats för utskrift skrivs inte automatiskt ut när kameran ansluts till datorn.

Dock kan du fortfarande föra över bilder och videoklipp till datorn på följande sätt:

- Anslut kameran direkt till datorn (se *[Ansluta till datorn](#page-38-0)* på sidan 39)
- Använd en minneskortsläsare (se *[Använda en minneskortsläsare](#page-38-0)* på sidan 39)

#### <span id="page-38-0"></span>**Ansluta till datorn**

- 1. Stäng av kameran, anslut dockningsstationen till datorn och placera kameran i dockningsstationen och slå sedan på kameran.
	- På datorer med Windows visas kameran som en enhet i Utforskaren, vilket gör att du kan kopiera bilder från kameran till datorn.
	- På Macintosh-datorer startar antingen Bildinsamling eller iPhoto automatiskt, vilket gör att du kan överföra bilder till datorn.
- 2. När du har överfört bilderna tar du bort kameran från dockningsstationen. Om du kör Windows 2000 eller XP på datorn och får en varning om **Osäker borttagning** när du kopplar bort kameran, behöver du inte inte bry dig om varningen.

Om du stöter på problem ska du ställa in kamerans **USB-konfiguration** på **Diskenhet** (se **USB-konfiguration** under *[Använda konfigurationsmenyn](#page-45-0)* på sidan 46) och göra om anslutningen till datorn.

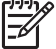

**Anmärkning** Om du har en Macintosh-dator och ställer in kameran på **Diskenhet** och varken Bildinsamling eller iPhoto startar automatiskt ska du leta på skrivbordet efter en diskenhetsikon med beteckningen **HP\_R967** och kopiera bilderna manuellt. Mer information om hur du kopierar filer finns i Mac-hjälpen på datorn.

#### **Använda en minneskortsläsare**

Du kan sätta kamerans minneskort (tillval) i en minneskortsläsare (köps separat). Vissa datorer och HP Photosmart-skrivare har inbyggda minneskortsplatser som fungerar som minneskortsläsare.

#### **För datorer med Windows:**

- 1. Sätt kamerans minneskort i minneskortsläsaren (eller i datorns minneskortsplats).
- 2. Högerklicka på **Den här datorn** på skrivbordet och välj **Utforska**.
- 3. Öppna den flyttbara diskens mapp, öppna mappen **DCIM** och klicka därefter på kameramappen.
- 4. Markera och kopiera alla bilderna till en mapp på datorn.
- 5. När du har kontrollerat att bilderna har överförts sätter du tillbaka minneskortet i kameran.

#### **För Macintosh-datorer:**

- 1. Sätt kamerans minneskort i minneskortsläsaren (eller i datorns minneskortsplats).
- 2. HP Photosmart-programvaran, Bildinsamling eller iPhoto startar automatiskt och vägleder dig genom bildöverföringen.

Om inget program startar automatiskt, eller om du vill kopiera bilderna manuellt, ska du leta efter en diskenhetsikon för minneskortet på skrivbordet och sedan kopiera bilderna till din lokala hårddisk. Mer information om hur du kopierar filer finns i Mac-hjälpen på datorn.

## **Skriva ut bilder från kameran**

Du kan via dockningsstationen ansluta kameran till en PictBridge-certifierad skrivare för att skriva ut stillbilder och bildrutor som sparats från ett videoklipp (se *[Spara bildrutor från videoklipp](#page-29-0)* på sidan 30). Om du vill ha information om hur du skriver ut panoramabilder direkt på en skrivare, se *[Skriva ut](#page-39-0) [panoraman från kameran](#page-39-0)* på sidan 40.

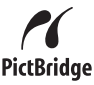

- <span id="page-39-0"></span>1. Kontrollera att skrivaren är påslagen, att det finns papper i den och att det inte visas några felmeddelanden om skrivaren.
- 2. Kontrollera att alternativet **USB-konfiguration** på kameran är inställt på **Digitalkamera** (se **USB-konfiguration** under *[Använda konfigurationsmenyn](#page-45-0)* [på sidan 46\)](#page-45-0).
- 3. Anslut dockningsstationen och skrivaren med hjälp av den USB-kabel som medföljde kameran.
- 4. Placera kameran i dockningsstationen och slå på kameran.
- 5. När kameran är ansluten till skrivaren visas menyn **Skrivarinställning** på kameran.
	- Om du vill ändra vilka bilder som ska skrivas ut trycker du på () och följer sedan anvisningarna på kameran.
	- Om du vill ändra ditt val trycker du på @ och följer sedan anvisningarna på kameran.

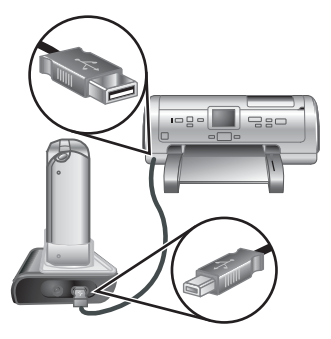

– Om du vill ändra andra inställningar använder

du på kameran för att markera ett menyalternativ och använder därefter på kameran för att ändra inställningen.

6. Tryck på  $\frac{\text{Mean}}{\text{OK}}$  när du vill börja skriva ut.

**Anmärkning** Om du får utskriftsproblem när du ansluter kameran till en icke-HP-skrivare ska du kontakta skrivartillverkaren. HP ger inte kundsupport för icke-HP-skrivare.

## **Skriva ut panoraman från kameran**

Du kan skriva ut panoraman som sammanfogats på kameran (se *[Sammanfoga](#page-32-0) panoraman* [på sidan 33\)](#page-32-0) direkt på PictBridge-certifierade HP-skrivare som kan hantera panoraman på papper i formatet 10 x 30 cm (4 x 12 tum). Du kan också skriva ut delar av stillbilder som panoraman.

- 1. Följ steg 1 till 4 under *[Skriva ut bilder från kameran](#page-38-0)* på sidan 39 och kontrollera att du har panoramapapper i skrivaren.
- 2. När menyn **Skrivarinställning** visas på kameran använder du (I) för att markera ett alternativ i **Bilder** eller trycker på och följer anvisningarna på kameran för att välja bilder.
- 3. I menyn Skrivarinställning markerar du Utskriftsstorlek:, använder ( $\blacklozenge$  för att markera **Panorama** och trycker sedan på  $\frac{\text{Menn}}{\text{OK}}$ .
- 4. I menyn **Panoramautskrift** markerar du ett alternativ.
	- **Skriv ut som visat**—Skriver ut det område som visas inom den gröna rutan.
	- **Välj beskärningsområde**—Gör att du kan bestämma vilken del av den valda bilden som ska skrivas ut. För att definiera området trycker du på  $\frac{\text{Mean}}{\text{OK}}$ , använder  $\rightarrow \rightarrow$ ,  $\rightarrow$  och  $\rightarrow$  för att placera den gröna rutan över området och trycker därefter på för att återgå till menyn **Panoramautskrift**.
	- **Hoppa över bilden**—Fortsätter till nästa bild utan att skriva ut den visade bilden.
	- **Avbryt**—Lämnar menyn **Panoramautskrift**, avbryter alla väntande och pågående utskrifter och återgår till menyn **Skrivarinställning**.
- 5. När du är klar med utskriften tar du bort kameran från dockningsstationen.

## <span id="page-40-0"></span>**6 Använda HP Photosmart Express**

Med **HP Photosmart Express** kan du markera stillbilder i kameran så att de skrivs ut automatiskt (se *[Markera bilder för utskrift](#page-41-0)* på sidan 42), beställa kopior online (se *[Beställa kopior online](#page-42-0)* på sidan 43) eller skicka dem till egna destinationer (se *[Dela](#page-42-0) bilder* [på sidan 43](#page-42-0)) nästa gång du ansluter kameran till datorn eller skrivaren. Du kan också märka bilder i kameran som **Favoriter** och skriva ut, beställa kopior online eller skicka dem till egna destinationer som en grupp (se *[Märka bilder som favoriter](#page-41-0)* [på sidan 42\)](#page-41-0).

Du måste ha HP Photosmart-programvara, antingen HP Photosmart Premier (för Windows) eller HP Photosmart Mac (för Macintosh) på datorn för att kunna använda vissa funktioner i **Photosmart Express-menyn**. Om du vill ha information om den här programvaran, se *[Om HP Photosmart-programvaran](#page-10-0)* på sidan 11.

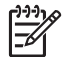

**Anmärkning** Olika online-tjänster är tillgängliga i olika regioner. Besök [www.hp.com/go/sharing](http://www.hp.com/go/sharing) om du vill ha mer information.

## **Använda Photosmart Express-menyn**

För att visa **Photosmart Express-menyn** trycker du på . Använd ▲▼ och (I) för att markera ett menyalternativ och tryck sedan på  $\frac{\text{Mean}}{\text{OK}}$ .

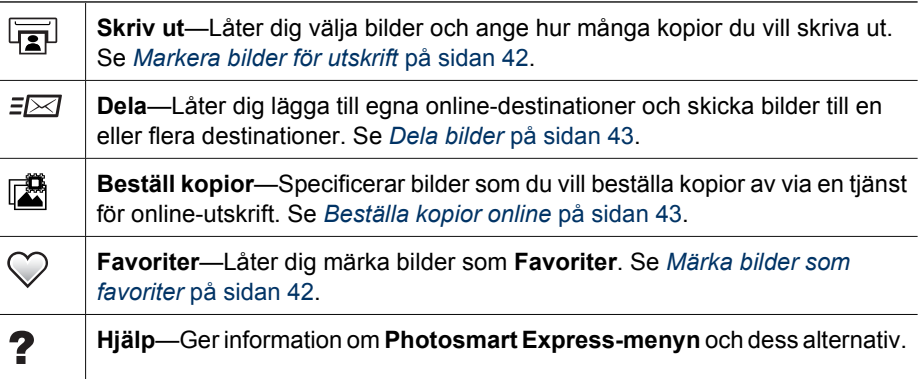

## <span id="page-41-0"></span>**Märka bilder som favoriter**

Om du märker en bild som **Favorit** kan du snabbt skriva ut, skicka eller beställa kopior online av en hel grupp av bilder som är märkta som **Favoriter**.

- 1. I **Uppspelning** använder du  $\blacklozenge$  för att visa en bild som du vill märka som **Favorit** och trycker sedan  $p$ å $\mathbf{P}$ .
- 2. Använd **▲▼** och **↓** för att markera **Favoriter** och tryck sedan på  $\frac{\text{Mean}}{\text{OK}}$ .
- 3. Markera **Denna bild** och tryck sedan på **Menu**. Du avmarkerar **Denna bild** genom att trycka på  $\frac{\text{Menu}}{\text{OK}}$  igen.
- 4. För varje ytterligare bild du vill märka som **Favorit** använder du  $\blacklozenge$  för att visa bilden och upprepar sedan steg 3.
- 5. När du är klar med att märka bilder som **Favoriter** trycker du på  $.$ 
	- **Tips** Om du vill visa enbart de bilder som är
		- märkta som **Favoriter** väljer du **Favoriter** i **Visa**
		- **bildspel** (se *[Visa bildspel](#page-31-0)* på sidan 32).

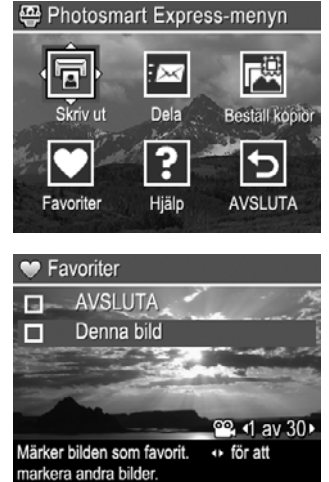

## **Markera bilder för utskrift**

Du kan markera individuella bilder, grupper av bilder som är märkta som **Favoriter** eller alla bilder i kameran för utskrift. Nästa gång du ansluter kameran via dockningsstationen till en PictBridge-certifierad skrivare eller en dator som har HP Photosmart-programvaran installerad, skrivs de markerade bilderna automatiskt ut.

- 1. Tryck på <del>**@**</del>, använd ▲▼ och (I) för att markera **Skriv ut** och tryck sedan på  $\frac{\text{Meuc}}{\text{OK}}$ .
- 2. I **Skriv ut**-menyn markerar du ett alternativ och trycker sedan på  $\frac{\text{Mean}}{\text{OK}}$ .
	- **Denna bild**—Markerar den bild som visas för tillfället. Du kan bläddra till en annan bild med hjälp av  $\blacklozenge$ .
	- **Alla favoriter...**—Visar undermenyn **Skriv ut alla favoriter**. Markera **Skriv ut alla** favoriter och tryck sedan på **Menu**. Det här alternativet är bara tillgängligt om du har märkt flera bilder som en **Favorit** (se *Märka bilder som favoriter* på sidan 42).

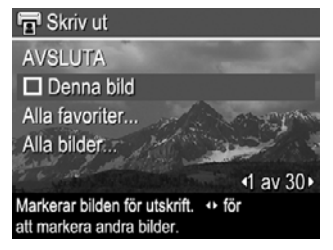

– **Alla bilder...**—Visar undermenyn **Skriv ut alla bilder**. Markera **Skriv ut alla bilder** och tryck sedan på <sup>Menu</sup>. Det här alternativet är bara tillgängligt om det finns flera bilder i kameran.

- <span id="page-42-0"></span>3. Om du vill skriva ut flera kopior markerar du **Ändra** antalet kopior och trycker på **Menu**. I undermenyn **Skriv ut** för ändring av antal kopior använder du **AV** för att specificera hur många kopior som ska skrivas ut och trycker sedan på  $\frac{\text{Mean}}{\text{OK}}$ .
- 4. Från huvudmenyn **Utskrift** kan du välja ytterligare bilder för utskrift genom att använda () för att visa en bild, markera **Denna bild** i menyn **Utskrift** och trycka på  $\frac{\text{Mean}}{\text{OK}}$ . Därefter upprepar du steg 3.

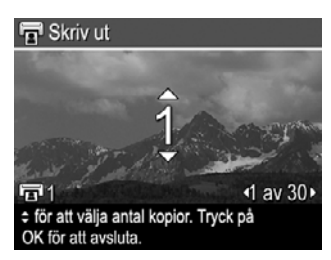

- 5. När du är klar med att märka bilder för utskrift trycker du på ...
- 6. När du vill skriva ut de markerade bilderna ansluter du kameran via dockningsstationen till en PictBridge-certifierad skrivare eller en dator som har HP Photosmart-programvaran installerad och slår sedan på kameran.

### **Beställa kopior online**

Du kan markera bilder som du vill beställa kopior av. Nästa gång du ansluter kameran via dockningsstationen till en dator som har HP Photosmart-programvaran installerad, kan du beställa kopior av de markerade bilderna online.

- 1. Tryck på  $\mathbb{Q}$ , använd **▲▼** och (**)** för att markera **Beställ kopior** och tryck sedan  $p\mathring{a} \frac{\text{Menu}}{\text{OK}}$ .
- 2. I undermenyn **Beställ kopior** markerar du ett alternativ och trycker sedan på  $\frac{\text{Mean}}{\text{OK}}$ .
	- **Denna bild**—Markerar den bild som visas för tillfället. Du kan bläddra till en annan bild med hjälp av  $\blacklozenge$ .
	- **Alla favoriter...**—Visar undermenyn **Beställ kopior av alla favoriter**. Markera **Beställ kopior av alla favoriter**, tryck på <sup>Menu</sup> och markera sedan **AVSLUTA** och tryck på **Menu** igen. Det här alternativet är bara tillgängligt om du har märkt flera bilder som en **Favorit** (se *[Märka bilder som favoriter](#page-41-0)* [på sidan 42\)](#page-41-0).
	- **Alla bilder...**—Visar undermenyn **Beställ kopior av alla bilder**. Markera Beställ kopior av alla bilder, tryck på <sup>Menu</sup> och markera sedan AVSLUTA och tryck på  $\frac{\text{Mean}}{\text{OK}}$  igen. Det här alternativet är bara tillgängligt om det finns flera bilder i kameran.
- 3. Om du vill markera ytterligare bilder, använder du (+) för att visa en bild, trycker på  $\frac{\text{Mean}}{\text{OK}}$  och upprepar steg 2.
- 4. När du är klar med att märka bilder som du vill beställa kopior av trycker du på  $\mathbb{Q}$ .
- 5. Om du vill beställa kopior av de markerade bilderna, ska du kontrollera att datorn är Internet-ansluten och därefter ansluta kameran till datorn via dockningsstationen och slå på kameran. Beställ kopior genom att följa anvisningarna på skärmen.

### **Dela bilder**

Du kan anpassa undermenyn **Dela** så att den innehåller e-postadresser, gruppdistributionslistor, online-album eller andra online-tjänster. Därefter kan du markera bilder som ska skickas till dessa destinationer.

#### <span id="page-43-0"></span>**Ställa in online-destinationer i kameran**

Du kan ange upp till 34 egna destinationer (till exempel enskilda e-postadresser eller gruppdistributionslistor) i **Photosmart Express-menyn**.

- 1. Kontrollera att datorn är ansluten till Internet.
- 2. Slå på kameran och tryck sedan på  $\mathfrak{B}$ .
- 3. Markera  $\equiv \equiv 3$  Dela och tryck sedan på  $\frac{\text{Mean}}{00}$ . Om du redan har skapat destinationer markerar du **Konfigurera Dela-menyn** och tryck på <sup>Menu</sup> igen.
- 4. Anslut kameran till datorn via dockningsstationen. Konfigurera destinationer i kameran genom att följa anvisningarna på skärmen.
- 5. Koppla bort kameran från datorn, tryck på  $\mathbb{Q}_1$ , markera **Dela** och tryck på för att verifiera att de nya destinationerna är lagrade i kameran.

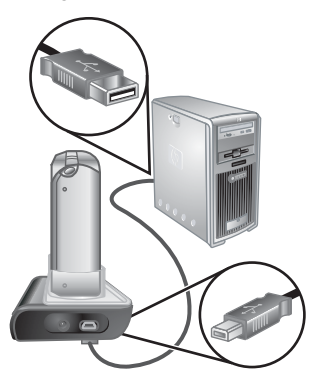

#### **Skicka bilder till online-destinationer**

När du har konfigurerat online-destinationer i kameran kan du markera bilder som ska skickas till dessa destinationer nästa gång du ansluter kameran till datorn via dockningsstationen.

- 1. Tryck på  $\mathbb{Q}$ , använd **△▼** och (I) för att markera **Dela** och tryck sedan på  $\frac{\text{Mean}}{\text{OK}}$ .
- 2. I undermenyn **Dela** markerar du ett alternativ och trycker sedan på  $\frac{\text{Mean}}{\text{OK}}$ .
	- Egna destinationer—Välj en destination för den bild som visas i bakgrunden. Det kan finnas flera destinationer beroende på hur många du konfigurerat (se *Ställa in onlinedestinationer i kameran* på sidan 44). Du kan bläddra till en annan bild med hjälp av  $\blacklozenge$ .

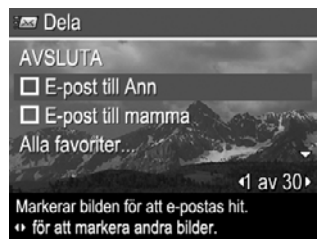

- **Alla favoriter...**—Visar undermenyn **Dela alla favoriter**. För att välja det här alternativet trycker du på  $\frac{\text{Mean}}{\text{OK}}$  i undermenyn, markerar därefter alla destinationer som du vill skicka alla **Favoriter** till och trycker på  $\frac{\text{Mean}}{\text{OK}}$  för att välja varje destination. När du valt destinationer markerar du **AVSLUTA** och trycker på <sup>Menu</sup>. Det här alternativet är bara tillgängligt om du har märkt flera bilder som en **Favorit** (se *[Märka bilder som favoriter](#page-41-0)* [på sidan 42\)](#page-41-0).
- **Alla bilder...**—Visar undermenyn **Dela alla bilder**. För att välja det här alternativet trycker du på  $\frac{\text{Mean}}{\text{OK}}$  i undermenyn, markerar därefter alla destinationer som du vill skicka alla bilder till och trycker på  $\frac{\text{Menn}}{\text{OK}}$  för att välja varje destination. När du valt destinationer markerar du **AVSLUTA** och trycker på <sup>Menu</sup>. Det här alternativet är bara tillgängligt om det finns flera bilder i kameran.
- 3. Om du vill markera ytterligare bilder, använder du ( $\blacklozenge$  för att visa en bild och upprepar sedan steg 2.
- 4. När du är klar med att märka bilder för delning trycker du på ...
- 5. Om du vill skicka bilderna till de valda destinationerna, ska du kontrollera att datorn är Internet-ansluten och därefter ansluta kameran till datorn via dockningsstationen och slå på kameran.

## <span id="page-45-0"></span>**7 Använda konfigurationsmenyn**

Via **konfigurationsmenyn** kan du göra inställningar av hur kameran ska fungera.

- 1. I läget **Direktvisning** eller **Uppspelning** trycker du på <sup>Menu</sup> och använder sedan  $\blacklozenge$  för att markera  $\mathcal{R}$ .
- 2. Använd  $\blacktriangleright$  för att markera ett menyalternativ och tryck sedan på  $\frac{\text{Mean}}{\text{OK}}$  för att visa menyalternativets undermeny.
- 3. Använd  $\blacktriangleright$  för att markera en inställning och tryck sedan på  $\frac{\text{Mean}}{\text{OK}}$ .
- 4. Du lämnar **konfigurationsmenyn** genom att trycka på  $\Box/\Box$ .

De inställningar du gör gäller tills du ändrar dem.

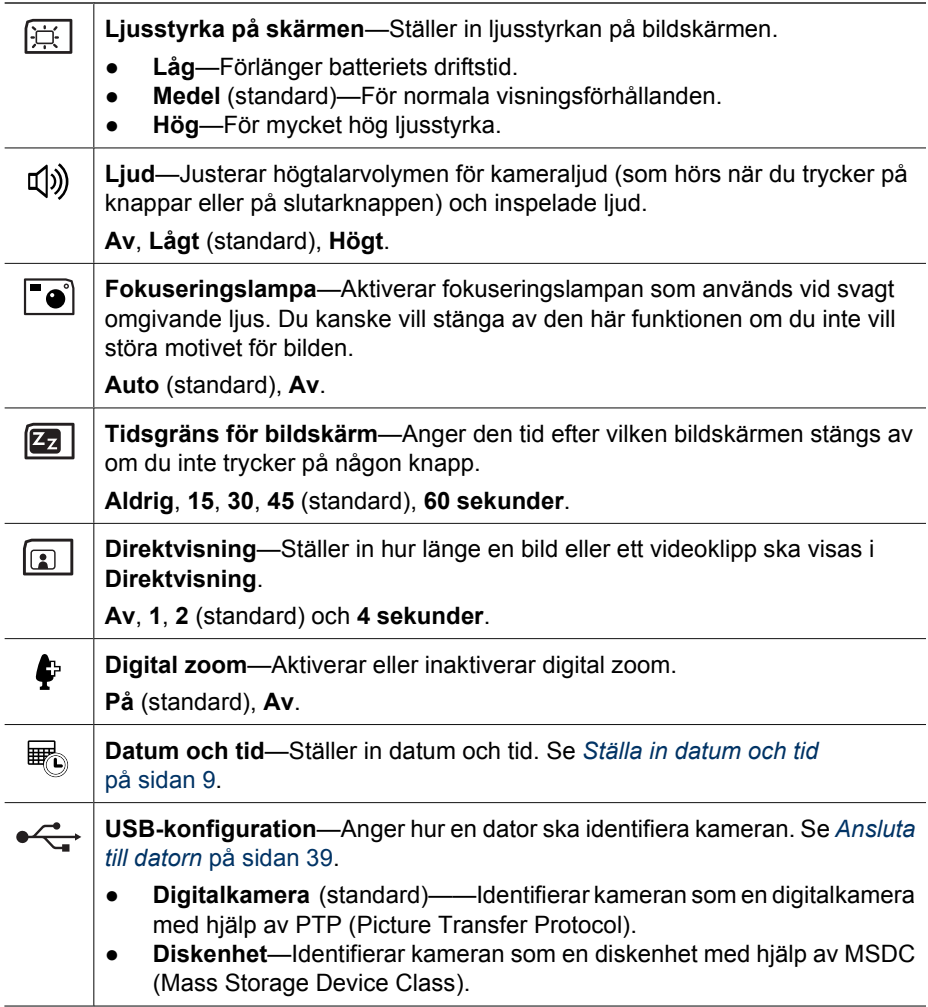

#### <span id="page-46-0"></span>(fortsättning)

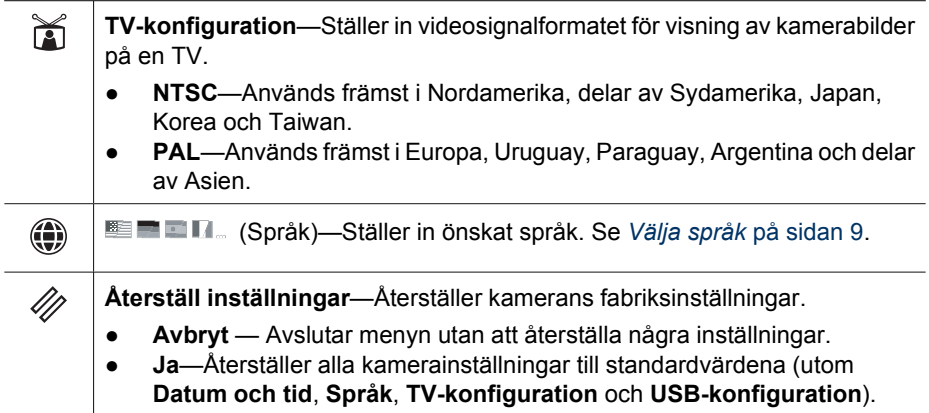

## <span id="page-47-0"></span>**8 Felsökning**

Använd det här avsnittet om du vill ha information om:

- Återställning av kameran (se *Återställa kameran* på sidan 48).
- Möjliga problem och lösningar (se *Problem och lösningar* på sidan 48).

### **Återställa kameran**

Om kameran inte svarar när du trycker på knapparna ska du återställa den.

- 1. Stäng av kameran.
- 2. Ta ut minneskortet och batteriet.
- 3. Tryck in änden av ett uträtat gem i **återställningsomkopplaren** (det lilla hålet ovanför batterifacket, som illustrationen visar), låt den vara intryckt i 3-6 sekunder och ta sedan bort gemet.
- 4. Sätt tillbaka batteriet och stäng luckan till batteri/ minneskortfacket.
- 5. Kontrollera att kameran fungerar utan ett extra minneskort och sätt sedan tillbaka kortet.

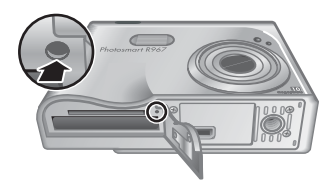

När kameran återställs behålls eventuella bilder eller videoklipp som är lagrade i minnet.

## **Problem och lösningar**

Läs den här informationen om du vill hitta lösningar på vanliga problem som du kan stöta på när du använder kameran.

#### **Det går inte att slå på kameran.**

- Installera ett nytt eller laddat batteri och se till att det är korrekt isatt (se *[Installera](#page-7-0) batteriet* [på sidan 8\)](#page-7-0) och att du använder ett laddningsbart HP Photosmart R07 litiumjonbatteri för HP Photosmart R-series-kameror (L1812A/L1812B).
- Kontrollera att HP-nätadaptern är ansluten till kameran via dockningsstationen och till ett fungerande eluttag. Se till att HP-nätadaptern inte är skadad eller trasig.
- Återställ kameran (se *Återställa kameran* på sidan 48).
- Försäkra dig om att minneskortet är av rätt typ (se *Lagring* [på sidan 60](#page-59-0)). Om så är fallet, ta ut minneskortett och slå på kameran. Om kameran slås på ska du formatera minneskortet (se *[Installera och formatera ett minneskort \(tillval\)](#page-9-0)* [på sidan 10\)](#page-9-0). Om kameran ändå inte slås på ska du formatera minneskortet med hjälp av en minneskortsläsare eller byta ut minneskortet.

#### **Batterimätaren fluktuerar uppåt och nedåt.**

Se *[Strömindikatorer](#page-55-0)* på sidan 56.

#### **Jag måste ladda om litiumjonbatteriet ofta.**

- Se *[Förlänga batteriets driftstid](#page-54-0)* på sidan 55.
- Ett batteri som är nytt eller som nyligen har laddats måste laddas om för att nå full kapacitet.
- Om du inte har använt batteriet på två månader eller mer ska du ladda det.

#### **Litiumjonbatteriet laddas inte.**

- Prova med att ladda det igen när det har använts ett tag.
- Använd endast den godkända HP-nätadaptern.
- Om det inte fungerar att ladda batteriet i en HP-snabbladdare eller i reservbatterifacket i en HP Photosmart-dockningsstation (tillval) ska du byta ut batteriet.

#### **Kameran slås inte på när jag ansluter den till nätström, kopplar ur den och återansluter den.**

- Sätt ett batteri i kameran.
- Återställ kameran (se *[Återställa kameran](#page-47-0)* på sidan 48).
- Det kan vara ett tekniskt fel på nätadaptern. Prova med att koppla in en annan kompatibel nätadapter.
- Försök att koppla nätadaptern till ett annat eluttag.

#### **Det tar lång tid att slå på kameran.**

Om du har ett stort antal filer (över 300) lagrade på ett minneskort (tillval) påverkar det hur lång tid det tar att slå på kameran. Överför lagrade filer till datorn och formatera därefter minneskortet.

#### **Det händer ingenting när jag trycker på en knapp på kameran.**

- Slå på kameran.
- De flesta knappar på kameran ger ingen respons när kameran är ansluten till en dator via dockningsstationen.
- Byt ut eller ladda om batteriet.
- Återställ kameran (se *[Återställa kameran](#page-47-0)* på sidan 48).
- Minneskortet kan vara defekt. Ta ut minneskortet och testa kameran. Om kameran fungerar ska du byta ut minneskortet.
- Formatera internminnet och/eller minneskortet (se *[Installera och formatera ett](#page-9-0) [minneskort \(tillval\)](#page-9-0)* på sidan 10).

#### **Kameran tar ingen bild när jag trycker på slutarknappen.**

- Tryck ned **slutarknappen** helt och hållet.
- Minneskortet eller internminnet kan vara fullt. Överför bilderna från kameran till datorn och formatera internminnet eller minneskortet (se *[Installera och formatera ett](#page-9-0) [minneskort \(tillval\)](#page-9-0)* på sidan 10). Du kan även byta ut kortet mot ett nytt.
- Kameran håller kanske på att bearbeta en bild. Vänta några sekunder på att kameran ska sluta bearbeta den senaste bilden innan du tar ännu en bild.

#### **Bildskärmen fungerar inte.**

- Tidsgränsen då bildskärmen stängs av kan ha nåtts. Aktivera kameran genom att trycka på valfri kameraknapp.
- Byt ut eller ladda om batteriet. Om bildskärmen inte slås på ska du ta ut batteriet och ansluta kameran till nätström via dockningsstationen. Om bildskärmen fortfarande inte slås på ska du återställa kameran (se *[Återställa kameran](#page-47-0)* [på sidan 48\)](#page-47-0).

#### **Min bild blev suddig.**

- Använd **fokuseringslåset** (se *[Använda fokuseringslås](#page-14-0)* på sidan 15).
- Använd fotograferingsläget **Bildstabilisering** (se **Bildstabilisering** under *[Använda](#page-18-0) [fotograferingslägena](#page-18-0)* på sidan 19).
- Använd ett stativ som håller kameran stilla eller förbättra ljusförhållandena.
- Ställ in kameran på fokusinställningen **Makro**, **Automakro**, **Normalt** eller **Oändligt** och försök att ta om bilden (se *[Använda](#page-16-0) [fokusområdesinställningarna](#page-16-0)* på sidan 17).
- Ställ in blixten på <sup>A</sup><sup>4</sup> Autoblixt eller  $\frac{1}{4}$  Blixt på och ställ in fotograferingsläget på **Rörelse**.
- Gå till **Bildtips** för specifika råd (se **Bildtips** under *[Använda uppspelningsmenyn](#page-29-0)* [på sidan 30\)](#page-29-0).

#### **Min bild blev för ljus.**

- Stäng av blixten (se *[Ställa in blixten](#page-17-0)* på sidan 18).
- Flytta dig bakåt från motivet och använd zoom-funktionen.
- Justera **Kompensation för exponering** (se **Kompensation för exponering** under *[Använda insamlingsmenyn](#page-22-0)* på sidan 23).
- Använd **Variation** för exponering (se **Variation** under *[Använda insamlingsmenyn](#page-22-0)* [på sidan 23\)](#page-22-0).
- Gå till **Bildtips** för specifika råd (se **Bildtips** under *[Använda uppspelningsmenyn](#page-29-0)* [på sidan 30\)](#page-29-0).

#### **Min bild blev för mörk.**

- Vänta tills de naturliga ljusförhållandena blir bättre, använd blixten (se *[Ställa in](#page-17-0) blixten* [på sidan 18](#page-17-0)) eller lägg till indirekt belysning.
- Justera **Kompensation för exponering** (se **Kompensation för exponering** under *[Använda insamlingsmenyn](#page-22-0)* på sidan 23).
- Använd **Variation** för exponering (se **Variation** under *[Använda insamlingsmenyn](#page-22-0)* [på sidan 23\)](#page-22-0).
- Använd **Anpassad belysning** (se **Anpassad belysning** under *[Använda](#page-22-0) [insamlingsmenyn](#page-22-0)* på sidan 23).
- Använd inställningen **Punkt** för **AE-mätning** (se **AE-mätning** under *[Använda](#page-22-0) [insamlingsmenyn](#page-22-0)* på sidan 23).
- Om det motiv du försöker fotografera befinner sig utanför blixtens räckvidd (se **Blixtens räckvidd** under *[Specifikationer](#page-58-0)* på sidan 59), ska du stänga av blixten. Detta ger en längre exponeringstid, så använd ett stativ för att hålla kameran stilla.
- Gå till **Bildtips** för specifika råd (se **Bildtips** under *[Använda uppspelningsmenyn](#page-29-0)* [på sidan 30\)](#page-29-0).

#### **Min bild blev grynig.**

- Lägg till indirekt belysning, använd blixten (se *[Ställa in blixten](#page-17-0)* på sidan 18) eller vänta tills de naturliga ljusförhållandena blir bättre.
- Använd en lägre **ISO-hastighet** (se **ISO-hastighet** under *[Använda](#page-22-0) [insamlingsmenyn](#page-22-0)* på sidan 23.
- Du kan ha zoomat in för långt med den digitala zoomen (se *[Digital zoom](#page-17-0)* [på sidan 18\)](#page-17-0).
- Om kameran är varm kommer effekten att minska i takt med att kameran svalnar. För bästa bildkvalitet ska du undvika att lagra kameran på mycket varma ställen.
- Använd **Bildtips** (se **Bildtips** under *[Använda uppspelningsmenyn](#page-29-0)* på sidan 30).

#### **Det saknas bilder i kameran.**

Ta ut minneskortet och se om bilderna är lagrade i internminnet. Om så är fallet ska du överföra bilderna till minneskortet (se **Flytta bilder till minneskortet** under *[Använda](#page-29-0) [uppspelningsmenyn](#page-29-0)* på sidan 30).

#### **Strömlampan är på men bildskärmen är avstängd, eller så verkar kameran ha hakat upp sig och fungerar inte.**

- Tryck på **Direktvisning/Uppspelning**  $\Box/\Box$  för att aktivera bildskärmen igen.
- Återställ kameran (se *[Återställa kameran](#page-47-0)* på sidan 48).

#### **Kameran är mycket trög när jag försöker granska bilderna.**

Gå till *Lagring* [på sidan 60](#page-59-0) och *[Minneskapacitet](#page-60-0)* på sidan 61 för tips om minneskort.

#### **Videoinspelningen avslutas abrupt. Videoklippet sparas, men är kortare än väntat.**

- Välj en lägre kombination av upplösning/komprimering för videon (se **Videokvalitet** under *[Använda insamlingsmenyn](#page-22-0)* på sidan 23).
- Byt ut minneskortet mot ett snabbare kort. Titta efter kort med märkningen High Performance, Pro, Ultra eller High Speed.

#### **Videoinspelningen avbryts abrupt och videon kan inte spelas upp.**

Formatera om kortet (se *[Installera och formatera ett minneskort \(tillval\)](#page-9-0)* på sidan 10).

#### **Kameran känns varm (eller t.o.m. het).**

Detta är normalt. Om något verkar vara onormalt kan du emellertid stänga av kameran, koppla ur den från dockningsstationen och låta den svalna. Kontrollera sedan om kameran och batteriet visar tecken på eventuella skador.

För bästa bildkvalitet bör du stänga av kameran när du inte använder den. Förvara alltid kameran på ett svalt ställe.

#### **Kameran hakar upp sig när den upprättar en anslutning till datorn.**

- Kontrollera att USB-kabeln är ansluten på rätt sätt till kameradockningsstationen och datorn.
- Prova med att koppla USB-kabeln till en annan USB-port på datorn.
- Stäng av kameran och starta den sedan igen. Om det inte hjälper, återställ kameran (se *[Återställa kameran](#page-47-0)* på sidan 48).
- Om problemet kvarstår, ring HP Support (se *[Produktsupport](#page-52-0)* på sidan 53).

#### **Jag kan inte överföra bilder från kameran till datorn.**

- Installera HP Photosmart-programvaran (se *[Installera programvaran](#page-9-0)* på sidan 10), eller läs *[Överföra bilder utan HP Photosmart-programvaran](#page-37-0)* på sidan 38.
- Ställ in kameran så att den fungerar som en **diskenhet** (se *[Ansluta till datorn](#page-38-0)* [på sidan 39\)](#page-38-0).

#### **Jag får ett felmeddelande när jag för över bilder till datorn.**

En stöt eller en elektrisk urladdning kan ha påverkat kameran. Stäng programvaran HP Photosmart Överföring, ta bort kameran från dockningsstationen och återställ kameran (se *[Återställa kameran](#page-47-0)* på sidan 48). Starta sedan om bildöverföringen (se *[Överföra bilder med HP Photosmart-programvaran](#page-37-0)* på sidan 38).

#### **Min kamera stängs oväntat av eller visar meddelandet "Bad Data Access Error" på bildskärmen.**

- En stöt eller en elektrisk urladdning kan ha påverkat kameran. Ta ut batteriet och återställ kameran (se *[Återställa kameran](#page-47-0)* på sidan 48). Sätt sedan tillbaka batteriet och slå på kameran.
- Om det inte fungerar kan du prova med att byta batteri.

#### **Jag har problem med att installera eller använda HP Photosmart-programvaran.**

- Försäkra dig om att datorn uppfyller minimisystemkraven (se *[Om HP Photosmart](#page-10-0)[programvaran](#page-10-0)* på sidan 11).
- Gå till HP Customer Care-webbplatsen: [www.hp.com/support](http://www.hp.com/support).

#### **Hur kan jag få professionella kopior av mina bilder om jag inte har någon fotoskrivare?**

Använd funktionen **Beställ kopior online** i **Photosmart Express-menyn** (se *[Beställa](#page-42-0) [kopior online](#page-42-0)* på sidan 43).

## <span id="page-52-0"></span>**9 Produktsupport**

I det här avsnittet finns information om hur du får support för din digitalkamera, inklusive länkar till användbara webbplatser och en översikt av supportprocessen.

## **Användbara webbplatser**

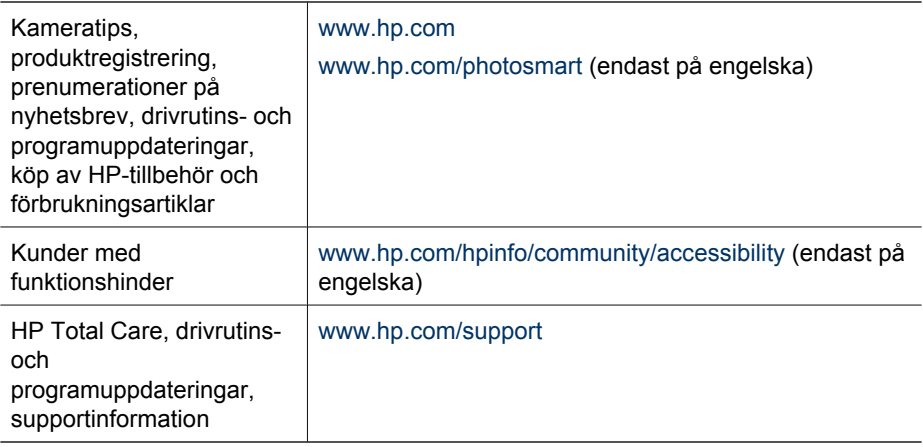

## **Att få hjälp**

Om du vill få ut det mesta av din HP-produkt, kan du använda dig av följande standardalternativ för support från HP:

- 1. Läs produktdokumentationen.
	- Läs kapitlet *Felsökning* [på sidan 48](#page-47-0) i det här dokumentet.
	- Använd hjälpfunktionen i programvaran.
	- Använd hjälpbilderna på kameran.
- 2. Besök HP Customer Care-webbplatse[n www.hp.com/support](http://www.hp.com/support) eller vänd dig till den butik där du köpte kameran. HP Customer Care-webbplatsen är tillgänglig för alla HP-kunder. HP Customer Care-webbplatsen är den snabbaste källan för aktuell produktinformation och experthjälp, inklusive:
	- Snabb tillgång till kvalificerade online-supportspecialister via e-post.
	- Uppdateringar av programvara och drivrutiner för kameran.
	- Värdefull teknisk produkt- och felsökningsinformation.
	- Förebyggande produktuppdateringar, supportvarningar och nyhetsbrev från HP (tillgängligt när du registrerat kameran).
- 3. HP:s telefonsupport. Supportalternativen och avgifterna varierar beroende på produkt, land/region och språk. Om du vill ha en lista över villkor för support och telefonnummer, besök [www.hp.com/support.](http://www.hp.com/support)
- 4. När garantin inte längre gäller. Efter den begränsade garantitiden finns det hjälp att få online på [www.hp.com/support.](http://www.hp.com/support)
- 5. Förlänga eller uppgradera din garanti. Om du vill förlänga eller uppgradera kamerans garanti kan du vända dig till den butik där du köpte kameran eller titta på de olika HP Care Pack-erbjudandena på [www.hp.com/support.](http://www.hp.com/support)
- 6. Om du redan har köpt en HP Care Pack-tjänst ska du kontrollera supportvillkoren i ditt kontrakt.

## <span id="page-54-0"></span>**A Batterihantering**

Din kamera använder ett laddningsbart HP Photosmart R07 litiumjonbatteri (L1812A/L1812B).

### **Viktigt om användning av batterier**

Sätt alltid i batteriet i kameran på rätt sätt (se *[Installera batteriet](#page-7-0)* på sidan 8). Om du sätter i batteriet åt fel håll kan det visserligen gå att stänga luckan, men kameran kommer inte att fungera.

- Nya laddningsbara litiumjonbatterier levereras delvis laddade. Ladda dem fullständigt innan du använder dem.
- Om du inte tänker använda kameran på mer än två månader bör du låta kameran vara ansluten till HP-nätadaptern via dockningsstationen. Kameran läser av batteriet med jämna mellanrum för att du ska kunna vara säker på att kameran alltid är redo att användas.
- Ett laddningsbart litiumjonbatteri kan lämnas i kameran, dockningsstationen eller snabbladdaren hur länge som helst utan att komma till skada.
- Om ett laddningsbart litiumjonbatteri inte har använts på över två månader ska du ladda det innan du använder det igen. Ladda litiumjonbatterier fullständigt var sjätte till tolfte månad, så förlängs deras livslängd.
- Litiumjonbatteriernas prestanda försämras med tiden, särskilt om de förvaras och används vid höga temperaturer. Om batteridriftstiden är oacceptabelt kort, bör du byta ut batteriet.
- Prestandan hos litiumjonbatterier försämras när temperaturen faller. Du kan förbättra batteriprestandan genom att förvara kameran och/eller batterierna i en varm ficka när du befinner dig i en kall miljö.

#### **Förlänga batteriets driftstid**

För att spara på batteriet stängs kamerans bildskärm standardmässigt av efter 45 sekunder. Tryck på någon av knapparna så aktiveras kameran. När kameran inte använts på fem minuter stängs den av.

Så här får du batteriet att räcka längre:

- Ställ in **Ljusstyrka på skärmen** på **Låg** (se **Ljusstyrka på skärmen** under *[Använda](#page-45-0) [konfigurationsmenyn](#page-45-0)* på sidan 46).
- Ändra värdet för **Tidsgräns för bildskärm** till ett kortare intervall (se **Tidsgräns för bildskärm** under *[Använda konfigurationsmenyn](#page-45-0)* på sidan 46).
- Ställ in kameran på **Autoblixt** (se **Autoblixt** under *[Ställa in blixten](#page-17-0)* på sidan 18).
- Var sparsam med användningen av optisk zoom.
- Om du slår på kameran enbart för att titta på bilder ska du hålla  $\Box / \Box$  intryckt medan du slår på kameran så att den startar i läget **Uppspelning** och inte fäller ut objektivet.
- Anslut kameran till HP-nätadaptern via dockningsstationen när du för över eller skriver ut bilder.

#### **Säkerhetsåtgärder vid batterianvändning**

- Släng inte batteriet i öppen eld och hetta inte upp det. Förvara alltid laddade batterier på ett svalt ställe.
- Anslut inte batteriets positiva och negativa poler till varandra med ett metallföremål.
- Bär inte eller förvara batteriet tillsammans med metallföremål. Lägg inte batteriet i en ficka med växelmynt.
- Punktera inte batteriet eller utsätt det för kraftiga stötar.
- Löd inte direkt mot batteriet.
- Låt inte batteriet bli vått.
- Du får inte montera isär eller modifiera batteriet.
- <span id="page-55-0"></span>Du måste omedelbart sluta använda batteriet om det under användning, laddning eller förvaring utsöndrar en ovanlig lukt, känns alltför varmt (notera att det är normalt att batteriet känns varmt), ändrar färg eller form eller verkar onormalt på något annat sätt.
- Om batteriet skulle läcka och du råkar få batterivätska i ögat, får du inte gnida dig i ögat. Skölj ordentligt med vatten och sök läkarhjälp omedelbart. Om du inte kommer under behandling kan batterivätskan skada ögat.

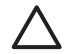

**Viktigt** Det föreligger risk för explosion om batteriet ersätts med ett batteri av felaktig typ. Gör dig av med använda batterier enligt anvisningarna.

#### **Strömindikatorer**

Batteriindikatorerna är mest rättvisande efter några minuters användning. I följande tabell förklaras indikatorernas betydelse.

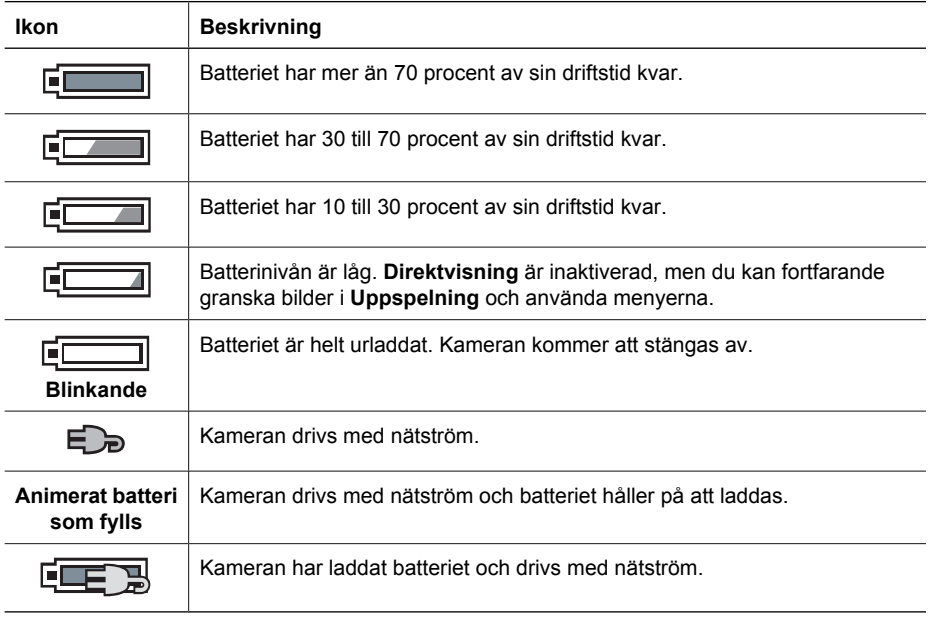

**Anmärkning** Om kameran är utan batteri under en längre tid kan klockan nollställas och du kan bli uppmanad att uppdatera den nästa gång du slår på kameran.

#### **Antal bilder per batterityp**

I följande tabell visas det minimala, maximala och genomsnittliga antal bilder som kan tas med det laddningsbara litiumjonbatteriet HP Photosmart R07.

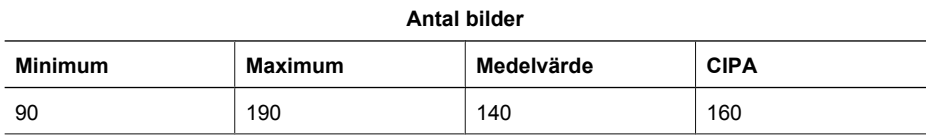

<span id="page-56-0"></span>Beräkningen av minimi-, maximi- och medelantalet bygger på att fyra bilder tas per session med minst 5 minuter mellan varje session. Dessutom:

- Det minimala antalet bilder erhålls vid omfattande användning av **Direktvisning** (30 sekunder per bild) och **Uppspelning** (15 sekunder per bild) samt inställningen **Blixt på**. Optisk zoom (båda riktningarna) används för 75% av bilderna.
- Det maximala antalet bilder erhålls vid minimal användning av **Direktvisning** (10 sekunder per bild) och **Uppspelning** (4 sekunder per bild). Blixt och optisk zoom (båda riktningarna) används för 25% av bilderna.
- Det genomsnittliga antalet bilder erhålls när **Direktvisning** används i 15 sekunder per bild och **Uppspelning** används i 8 sekunder per bild. Blixt och optisk zoom (båda riktningarna) används för 50% av bilderna.
- CIPA-antalet har erhållits med hjälp av de standarder som upprättats av Camera and Imaging Products Association.

#### **Ladda om litiumjonbatteriet**

Du kan ladda om litiumjonbatteriet HP Photosmart R07 när kameran sitter i dockningsstationen med hjälp av nätdaptern eller en snabbladdare (köps som tillval). Du kan också ladda batteriet i en HP Photosmart-dockningsstation (tillval) som har särskilt batterifack.

I följande tabell visas den genomsnittliga laddningstiden för ett helt urladdat batteri, baserat på laddningsplats.

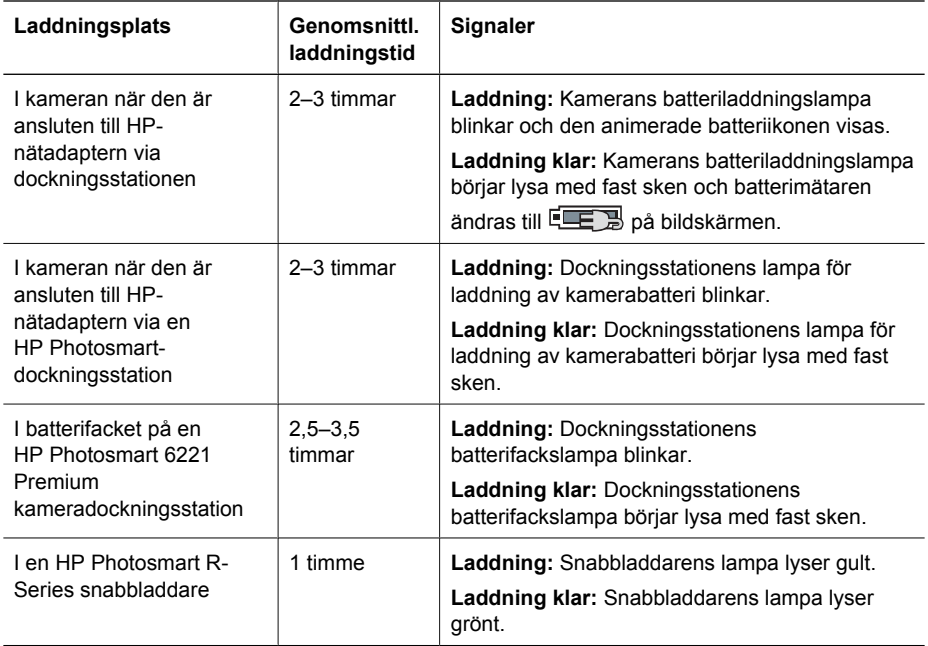

#### **Säkerhetsåtgärder vid batteriladdning**

Du kan ladda om ett litiumjonbatteri i kameran eller köpa en extra dockningsstation med batterifack eller en snabbladdare. Dessa enheter kan bli varma medan litiumjonbatteriet laddas. Detta är normalt. Du bör emellertid följa säkerhetsföreskrifterna nedan.

- Ladda inte något annat batteri än HP Photosmart R07 litiumjonbatteri i kameran, dockningsstationen eller snabbladdaren.
- Sätt i litiumjonbatteriet åt rätt håll.
- Använd kameran, dockningsstationen och snabbladdaren endast på torra platser.
- Ladda inte litiumjonbatteriet på en mycket varm plats, som i direkt solljus eller nära en brasa.
- När du laddar ett litiumjonbatteri får du inte täcka över kameran, dockningsstationen eller snabbladdaren på något sätt.
- Använd inte kameran, dockningsstationen eller snabbladdaren om litiumjonbatteriet verkar vara skadat på något sätt.
- Plocka inte isär kameran, dockningsstationen eller snabbladdaren.
- Koppla ur HP-nätadaptern eller snabbladdaren från eluttaget innan du rengör dem.
- Vid omfattande användning kan litiumjonbatteriet börja svälla. Om det blir svårt att sätta i batteriet eller ta ut det från kameran, dockningsstationen eller snabbladdaren bör du sluta använda batteriet och ersätta det med ett nytt. Lämna in det gamla batteriet för återvinning.

## <span id="page-58-0"></span>**B Specifikationer**

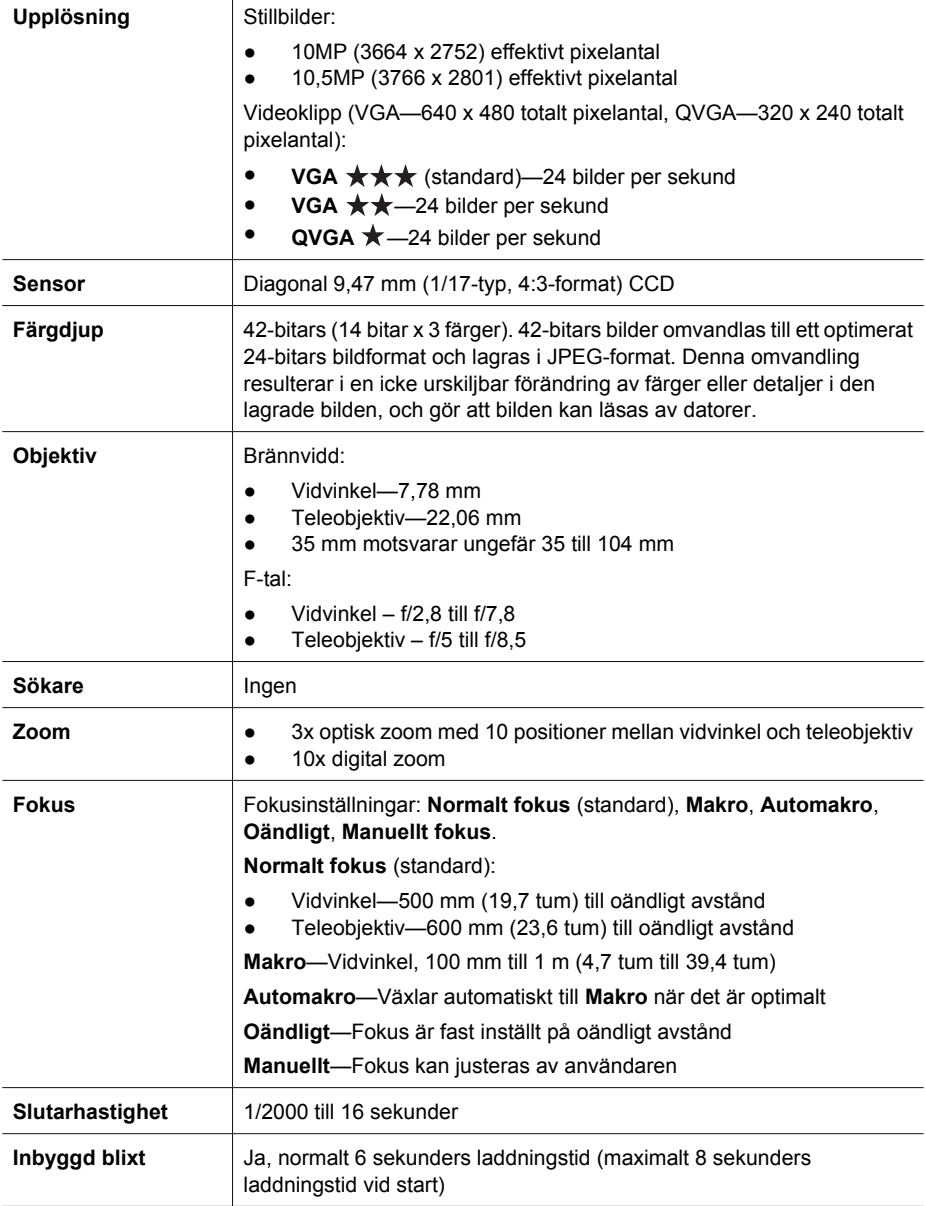

<span id="page-59-0"></span>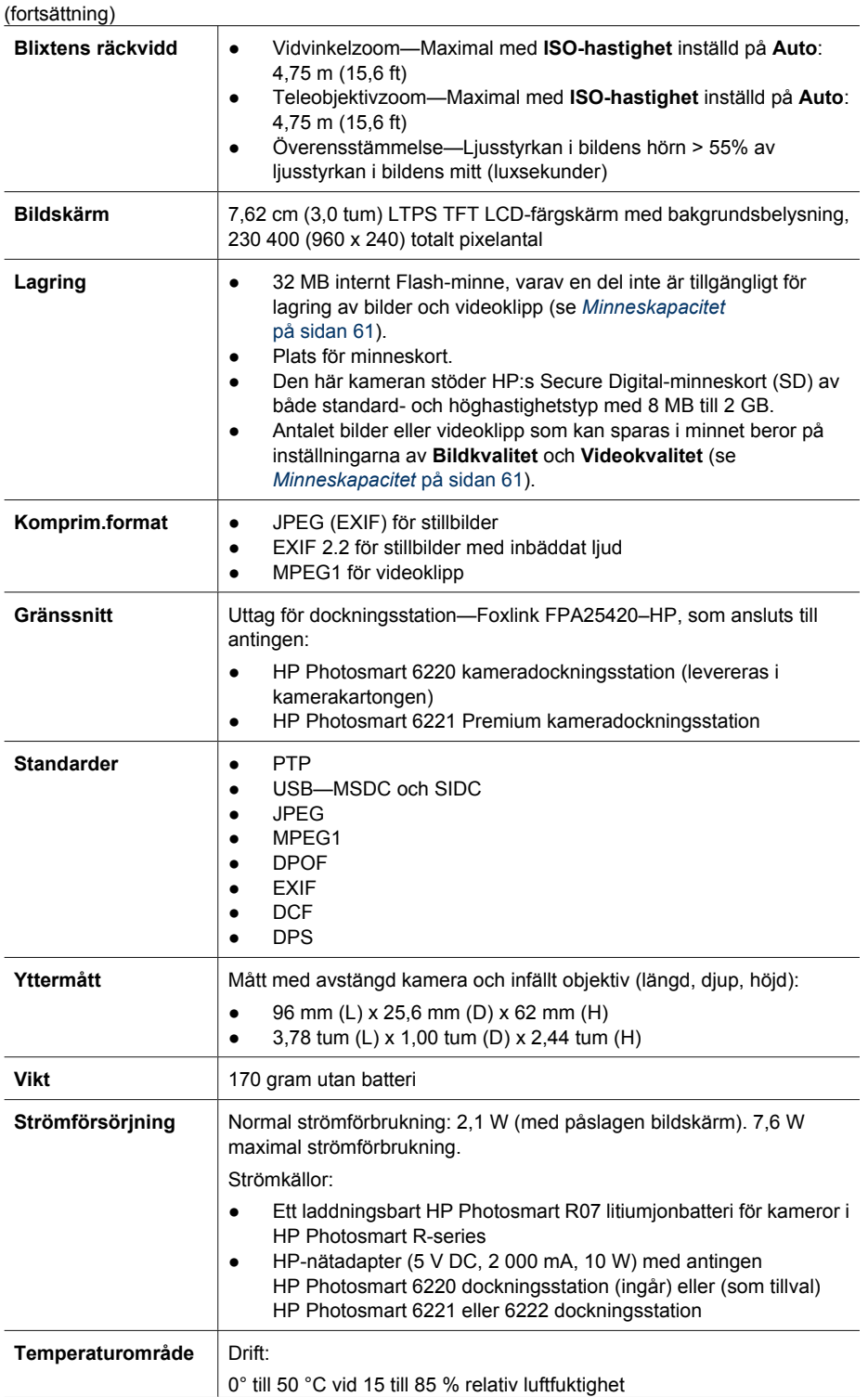

<span id="page-60-0"></span>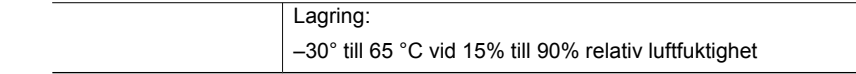

#### **Minneskapacitet**

Hela internminnet på 32 MB är inte tillgängligt för bildförvaring eftersom en del minne används för interna kamerafunktioner. Dessutom varierar den faktiska filstorleken och antalet stillbilder som kan lagras i kamerans internminne eller på ett minneskort beroende på innehållet i varje stillbild och längden på det inspelade ljudklippet.

#### **Bildkvalitet**

I följande tabell kan du se ungefär hur många stillbilder i genomsnittlig storlek som kan lagras i kamerans internminne när kameran har olika inställningar av **Bildkvalitet** (se **Bildkvalitet** under *[Använda insamlingsmenyn](#page-22-0)* på sidan 23).

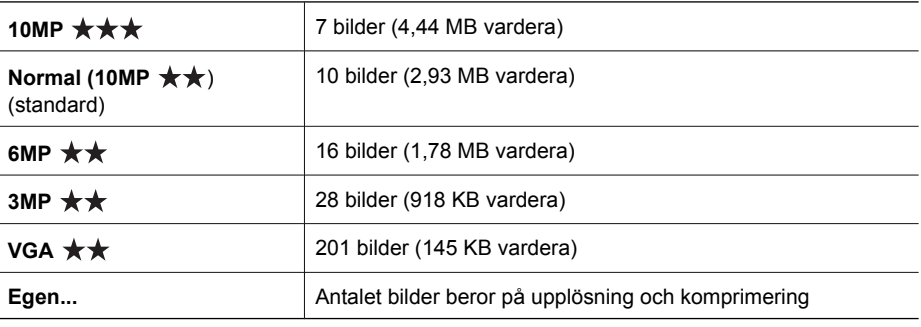

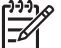

**Anmärkning** Värdena som visas är för bilder utan ljudklipp. Sextio sekunder ljud lägger till 330 KB till filstorleken.

#### **Videokvalitet**

I följande tabell kan du se ungefär hur många sekunders videoklipp som kan lagras i kamerans internminne när kameran har olika inställningar av **Videokvalitet** (se **Videokvalitet** under *[Använda](#page-22-0) [insamlingsmenyn](#page-22-0)* på sidan 23).

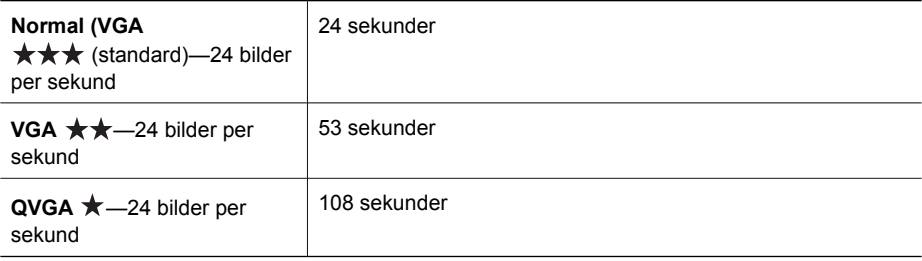

## <span id="page-61-0"></span>**Index**

#### **A**

AE-mätning [25](#page-24-0) Anpassad belysning [23](#page-22-0), [27](#page-26-0) antal stillbilder [61](#page-60-0) återstående bilder [13](#page-12-0) använda effekter [34](#page-33-0) att få hjälp [53](#page-52-0) Autofokusområde [25](#page-24-0) Auto-läge [19](#page-18-0) Automakro-inställning [17](#page-16-0) **B** batteri bevara [55](#page-54-0) bilder per [56](#page-55-0) installera [8](#page-7-0) ladda [9](#page-8-0) lucka [7](#page-6-0) viktigt om användning [55](#page-54-0) bilder antal återstående [13](#page-12-0) Bildkvalitet [24,](#page-23-0) [61](#page-60-0) Datum- och tidsstämpel [26](#page-25-0) fotograferingslägen [19](#page-18-0) förstora [30](#page-29-0) Kontrast [26](#page-25-0) Panoramaläge [20](#page-19-0) per batteri [56](#page-55-0) radera [31](#page-30-0) skicka [44](#page-43-0) Skärpa [25](#page-24-0) Vitbalans [24](#page-23-0) överföra till dator [38](#page-37-0) Bildinfo [32](#page-31-0) Bildkvalitet [24,](#page-23-0) [61](#page-60-0) Bildserieinställning [24,](#page-23-0) [27](#page-26-0) Bildskärm [7](#page-6-0) bildspel [32](#page-31-0) Bildstabiliseringsläge [19](#page-18-0) blinkande lampor på kameran [6](#page-5-0), [7](#page-6-0) blixt borttagning av röda ögon [18,](#page-17-0) [19,](#page-18-0) [23](#page-22-0) räckvidd [60](#page-59-0) Blixtknapp [6](#page-5-0)

Bländarprioritetsläge [20](#page-19-0) borttagning av röda ögon [19,](#page-18-0) [23](#page-22-0), [36](#page-35-0) brännvidd [59](#page-58-0)

#### **D**

dator, ansluta till [38](#page-37-0), [39](#page-38-0) Datum och tid [9](#page-8-0), [46](#page-45-0) Datum- och tidsstämpel [26](#page-25-0) dela bilder [41](#page-40-0) Dela-knapp [6](#page-5-0) delar på kameran [6,](#page-5-0) [7](#page-6-0), [8](#page-7-0) Design Gallery [34](#page-33-0) digital zoom [18,](#page-17-0) [46](#page-45-0) direktutskrift [39](#page-38-0) Direktvisning [14](#page-13-0), [21](#page-20-0), [27,](#page-26-0) [46](#page-45-0) Direktvisning/Uppspelningknapp [6](#page-5-0) dockningsstation [8](#page-7-0) Dokumentläge [20](#page-19-0)

#### **E**

effekter [34](#page-33-0) Eget läge [20](#page-19-0), [21,](#page-20-0) [22](#page-21-0) e-post, skicka bilder [43,](#page-42-0) [44](#page-43-0) exponering [16,](#page-15-0) [20,](#page-19-0) [21](#page-20-0)

#### **F**

Favorites [42](#page-41-0) felsökning [48](#page-47-0) Flytta bilder till minneskortet [31](#page-30-0) fokus autofokus [14](#page-13-0) Autofokusområde [25](#page-24-0) fokuseringslås [15](#page-14-0) inställningar [17,](#page-16-0) [59](#page-58-0) Manuellt fokus [17](#page-16-0) optimera [15](#page-14-0) ramar [14](#page-13-0) Fokuseringslampa [46](#page-45-0) Fokusknapp [6](#page-5-0) formatera minneskort [10](#page-9-0) fotograferingsläge [19](#page-18-0) F-tal [59](#page-58-0) färgdjup [59](#page-58-0) färger [35](#page-34-0)

färg i bilder [23](#page-22-0), [25](#page-24-0) förhandsgranska panorama [33](#page-32-0) förstora bilder [30](#page-29-0) Förstoringsreglage [6](#page-5-0)

#### **G**

granska bilder [29](#page-28-0) gränssnitt [60](#page-59-0)

#### **H**

hjälp [53](#page-52-0) HP Photosmart Express [41,](#page-40-0) [42](#page-41-0) HP Photosmartprogramvaran [10,](#page-9-0) [11](#page-10-0)

#### **I**

Insamlingsmeny [23](#page-22-0) installera minneskort [10](#page-9-0) installera programvara [10](#page-9-0) inställningar, återställa [47](#page-46-0) internminne [13](#page-12-0), [61](#page-60-0) ISO-hastighet [25,](#page-24-0) [28](#page-27-0)

#### **K**

kamera delar [6](#page-5-0), [7,](#page-6-0) [8](#page-7-0) slå på/av [9](#page-8-0) specifikationer [59](#page-58-0) vikt [60](#page-59-0) yttermått [60](#page-59-0) återställa [48](#page-47-0) kameraljud [46](#page-45-0) Kompensation för exponering [23](#page-22-0), [27](#page-26-0) komprimeringsformat [60](#page-59-0) Konfigurationsmeny [46](#page-45-0) Kontrast [26](#page-25-0) kopior, beställa online [43](#page-42-0)

#### **L**

Lagrade inställningar, Eget läge [22](#page-21-0) lagring [60](#page-59-0) lampor på kameran [6](#page-5-0), [7](#page-6-0)

#### Index

Landskapsläge [19](#page-18-0) Litiumjonbatteri [55,](#page-54-0) [57](#page-56-0) Liud [46](#page-45-0) ljudklipp [13,](#page-12-0) [33](#page-32-0) Ljusstyrka på skärmen [46](#page-45-0) lysdioder [6](#page-5-0), [7](#page-6-0) lägga till ramar [35](#page-34-0) lösa problem [48](#page-47-0)

#### **M**

Makrofokus [15,](#page-14-0) [17](#page-16-0) Manuellt fokus [17](#page-16-0) Manuellt läge [20,](#page-19-0) [21](#page-20-0) markera bilder för destinationer [43,](#page-42-0) [44](#page-43-0) Menu/OK-knapp [6](#page-5-0) menyer Design Gallery [34](#page-33-0) Insamling [23](#page-22-0) Konfiguration [46](#page-45-0) Photosmart Express [41](#page-40-0) Uppspelning [30](#page-29-0) mikrofon [7](#page-6-0) Miniatyrer [30](#page-29-0) Miniatyrreglage [6](#page-5-0) minne kapacitet [61](#page-60-0) kort [13](#page-12-0) kortlucka [7](#page-6-0) minneskort [10,](#page-9-0) [60](#page-59-0) modifiera färger [35](#page-34-0) Mättnad [25](#page-24-0)

#### **N**

Nattlandskapsläge [20](#page-19-0) Nattporträttläge [20](#page-19-0) Normalt fokus [15](#page-14-0), [17](#page-16-0)

#### **O**

område, fokusinställningar [17](#page-16-0) ON/OFF-knapp [6](#page-5-0) online destinationer [43,](#page-42-0) [44](#page-43-0) kopior, beställa [43](#page-42-0) optisk zoom [17](#page-16-0) Oändligt fokus [17](#page-16-0)

#### **P**

Panoramaläge [19](#page-18-0), [20](#page-19-0), [33](#page-32-0) Photosmart Express-menyn beställa kopior online [43](#page-42-0) dela bilder [43](#page-42-0) markera bilder för utskrift [42](#page-41-0)

märka bilder som favoriter [42](#page-41-0) pilknappar [6](#page-5-0) Porträttläge [19](#page-18-0) problem och lösningar [48](#page-47-0) produktsupport [53](#page-52-0) programvaruinstallation [10](#page-9-0) på/av [9](#page-8-0)

#### **R**

radera bilder [7](#page-6-0), [31](#page-30-0) ramar [35](#page-34-0) Region [9](#page-8-0) Rörelseläge [20](#page-19-0)

#### **S**

Sammanfoga panorama [33](#page-32-0) Självutlösare lampa [7](#page-6-0) ställa in [23](#page-22-0), [26](#page-25-0) skicka individuella bilder [43,](#page-42-0) [44](#page-43-0) skriva ut bilder [39](#page-38-0), [41](#page-40-0) Skärpa [25](#page-24-0) slutarhastighet [20,](#page-19-0) [21,](#page-20-0) [59](#page-58-0) Slutarknapp [6,](#page-5-0) [14](#page-13-0) Slutarprioritet [20](#page-19-0) slå på/av strömmen [9](#page-8-0) Snöläge [20](#page-19-0) Solnedgångsläge [20](#page-19-0) specifikationer [59](#page-58-0) spela in ljudklipp [33](#page-32-0) videoklipp [14](#page-13-0) Språk [9,](#page-8-0) [47](#page-46-0) Strandläge [20](#page-19-0) ström indikatorer [56](#page-55-0) lampa [6](#page-5-0) ON/OFF-knapp [6](#page-5-0) åtgång [60](#page-59-0) ställa in datum och tid [9](#page-8-0) ställa in destinationer [43](#page-42-0), [44](#page-43-0) supportprocess [53](#page-52-0) säkerhetsåtgärder för batterier [55,](#page-54-0) [57](#page-56-0)

#### **T**

ta bort röda ögon [23](#page-22-0), [36](#page-35-0) Teaterläge [19](#page-18-0) Tid och datum [9](#page-8-0), [46](#page-45-0) Tidsgräns för bildskärm [46](#page-45-0) TV-konfiguration [47](#page-46-0)

#### **U**

upplösning [59](#page-58-0) Uppspelning [29](#page-28-0) Uppspelningsmeny [30](#page-29-0) USB-konfiguration [39,](#page-38-0) [46](#page-45-0) utrymme som återstår i minnet [13](#page-12-0)

#### **V**

Variation [23](#page-22-0) videoklipp [14,](#page-13-0) [24,](#page-23-0) [61](#page-60-0) Videoknapp [6](#page-5-0) Videokvalitet [24,](#page-23-0) [61](#page-60-0) vikt [60](#page-59-0) Visa bildspel [32](#page-31-0) visa miniatyrer [30](#page-29-0) Vitbalans [24,](#page-23-0) [28](#page-27-0) välja bilder för utskrift [42](#page-41-0)

#### **W**

webbplatser [53](#page-52-0)

#### **Y**

yttermått [60](#page-59-0)

#### **Z**

zoom [17,](#page-16-0) [18,](#page-17-0) [59](#page-58-0) Zoom-reglage [6](#page-5-0)

#### **Å**

återstående bildantal [13](#page-12-0) återställa kameran [48](#page-47-0) Återställ inställningar [47](#page-46-0)

#### **Ö**

överföra bilder [38](#page-37-0)